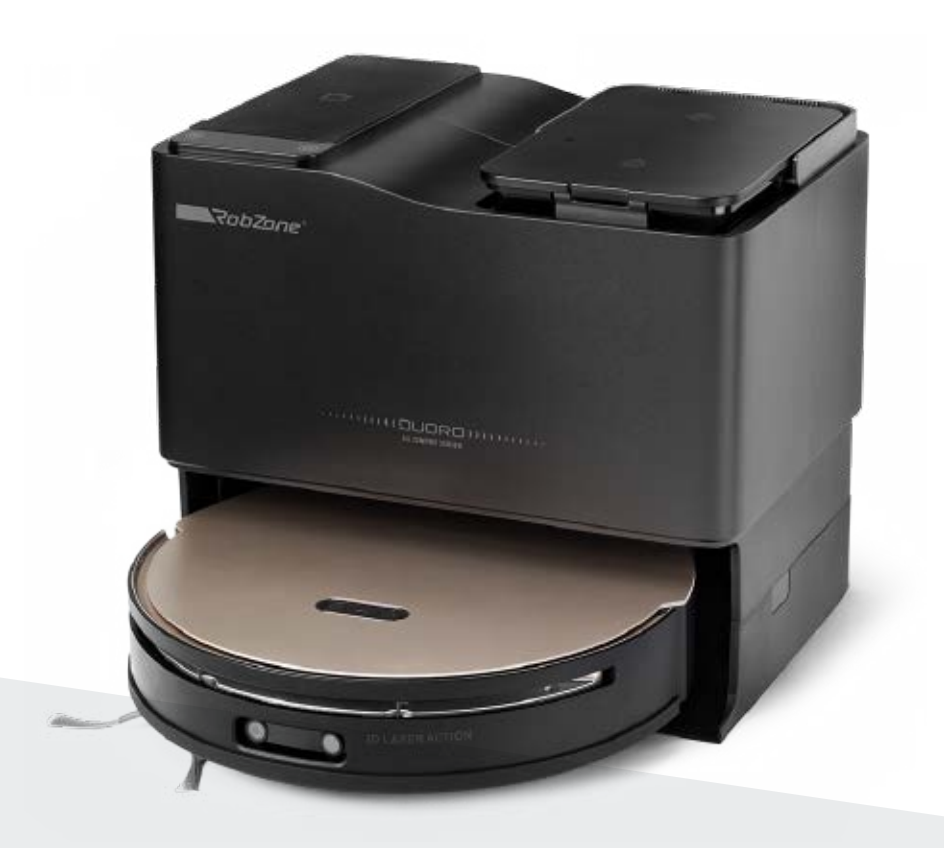

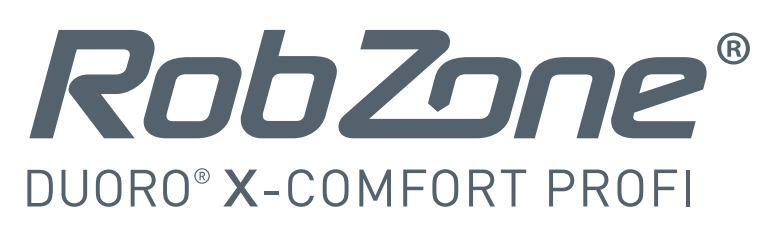

#### Vítejte v mobilní aplikaci Robzone Robot.

Zaregistrujte se, spárujte svůj robotický vysavač DUORO X-COMFORT s aplikací a pohodlně ovládejte odkudkoliv.

Pro ovládání robotického vysavače aplikací musí být robot vždy plně nabitý a v režimu "připraven". Nahradit: Mobilní aplikace pracuje výhradně na Wi-Fi 2,4 GHz a nepodporuje 5 GHz.

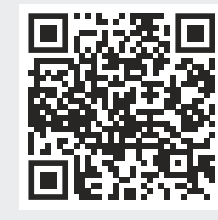

Stáhněte si aplikaci Robzone Robot do svého mobilní zařízení.

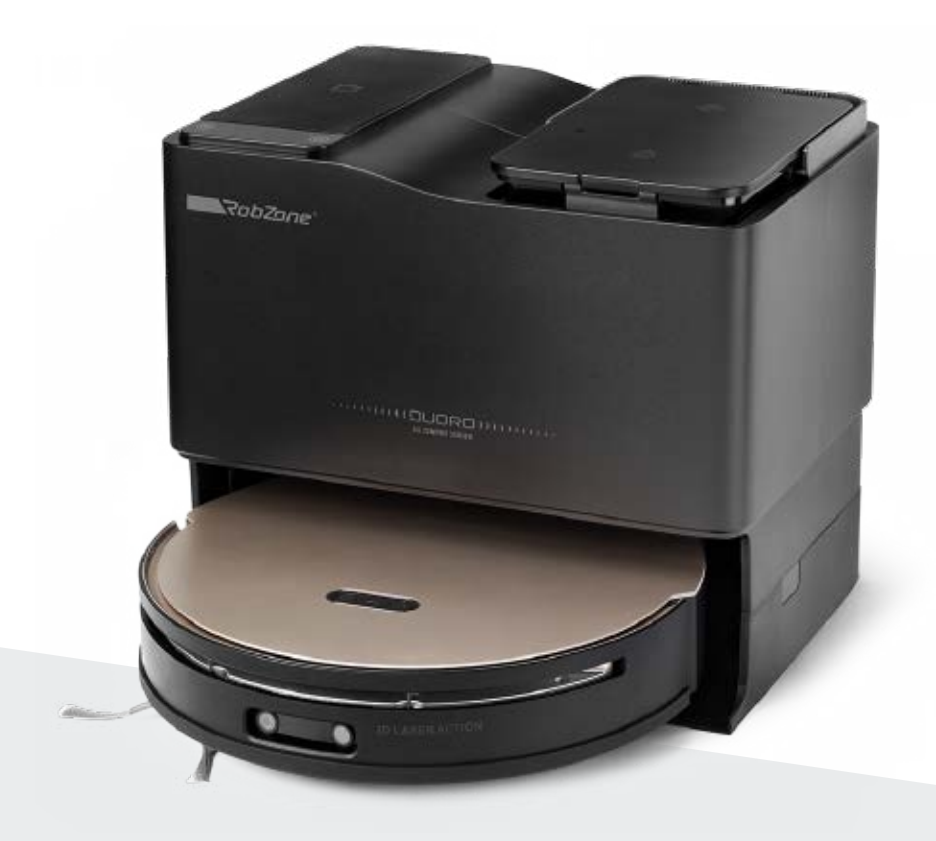

RobZone® DUORO® X-COMFORT PROFI

mobilní aplikace

část 1: **REGISTRACE** 

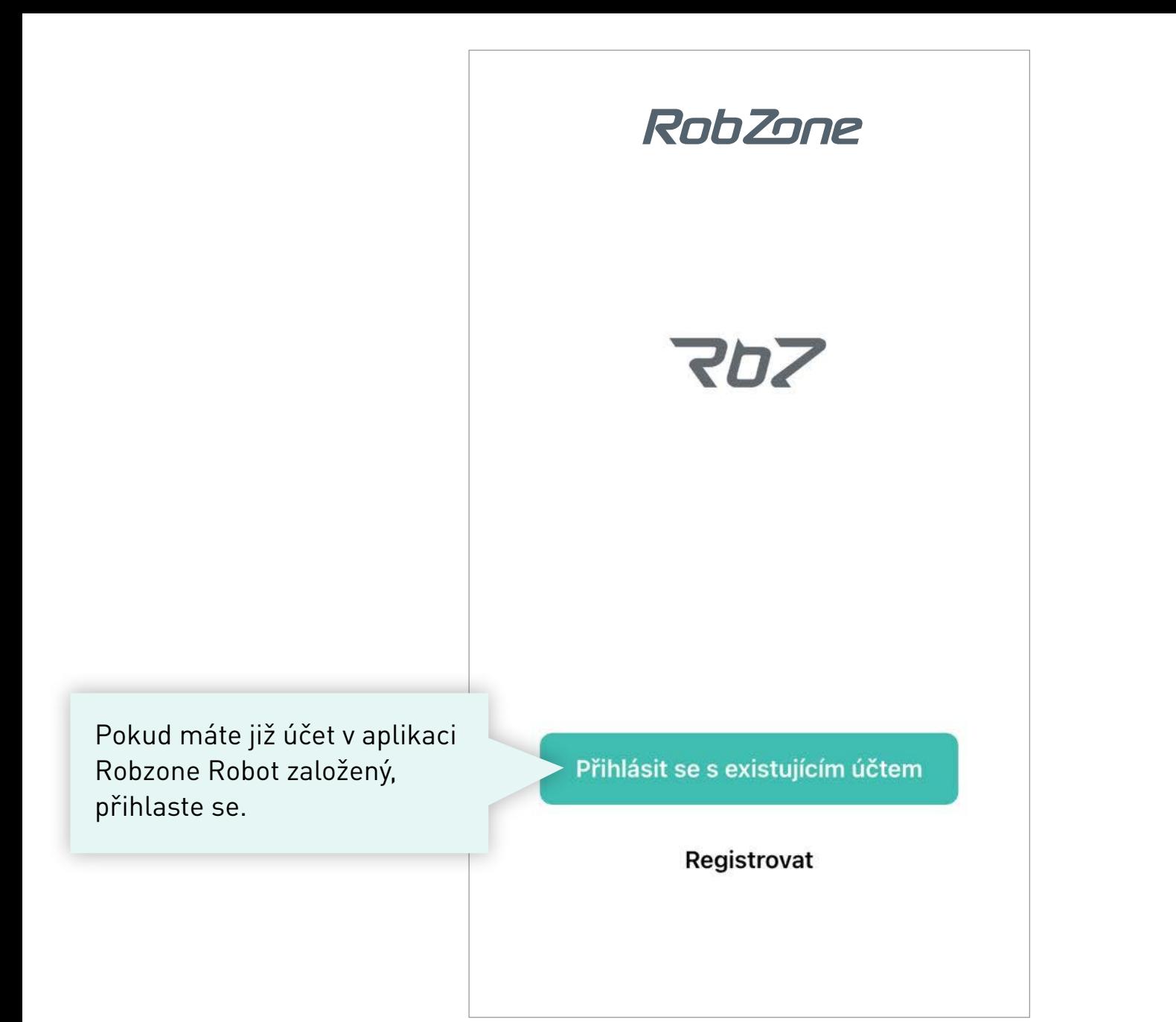

#### **ZALOŽTE SI SVŮJ ÚČET A REGISTRUJTE SE.**

1. Vyplňte vaši emailovou adresu

# Registrovat

Česká republika

E-mail

 $\langle$ 

Vyplňte svůj email

Souhlasím Ochrana osobních údajů a Smlouva o poskytování služeb

Načtěte ověřovací kód

2. Nechte si zaslat na vaší emailovou adresu ověřovací kód. Obdržíte ho během několika minut. *Nepřišel vám kód? Zkontroluje složku "SPAM". Popřípadě nás kontaktuje emailem info@robzone.cz* 

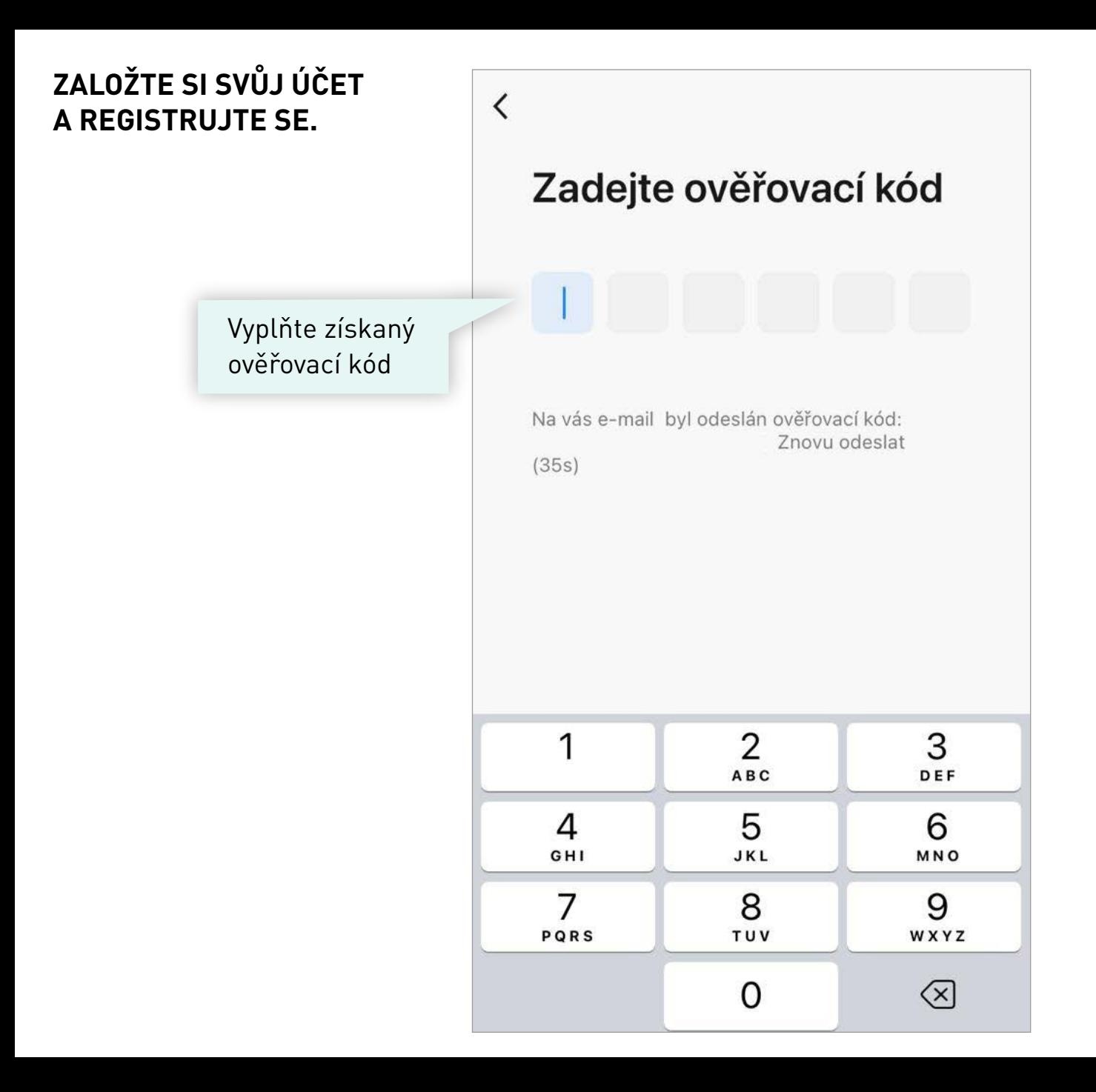

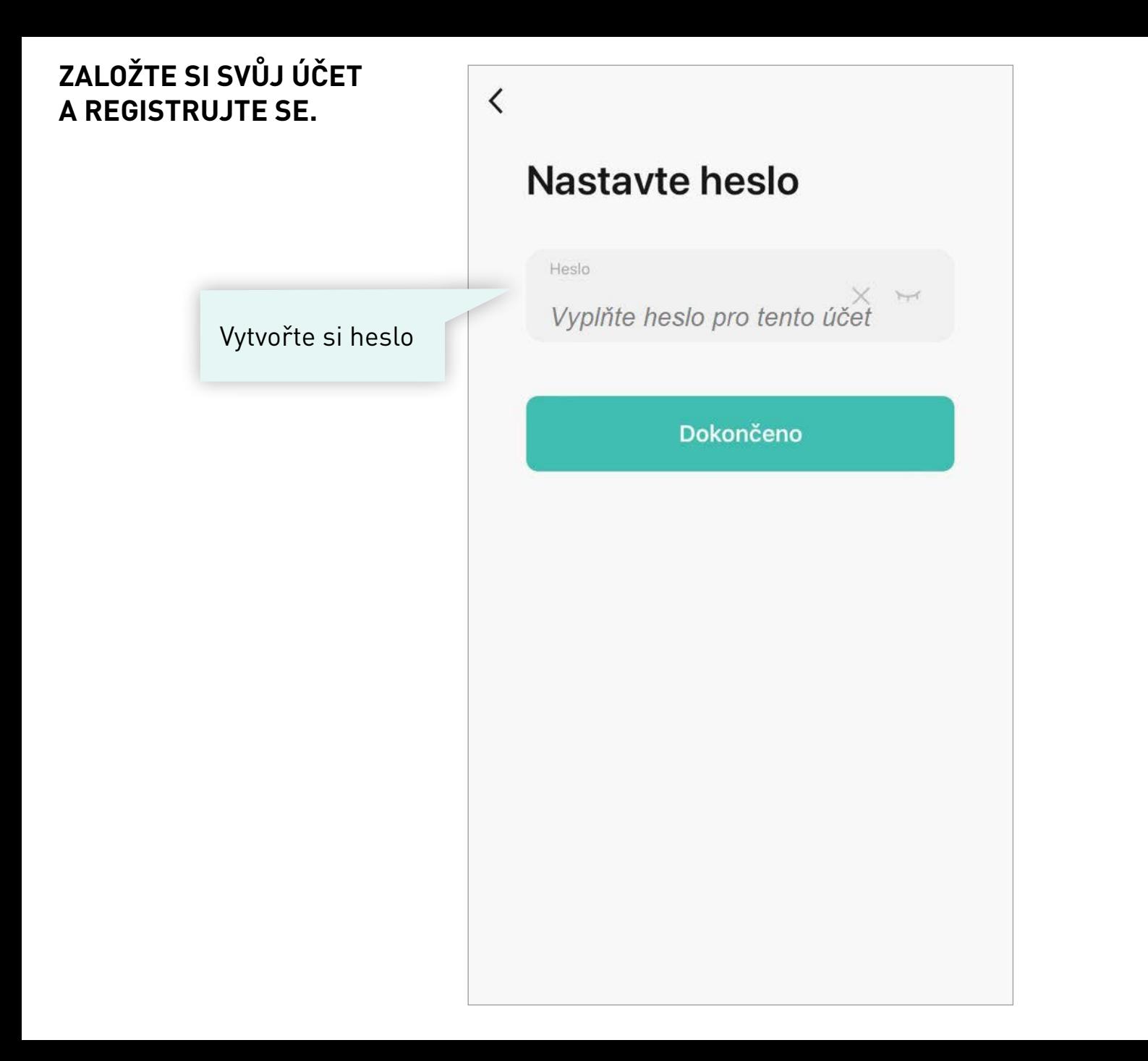

#### ZALOŽTE SI SVŮJ ÚČET **A REGISTRUJTE SE.**

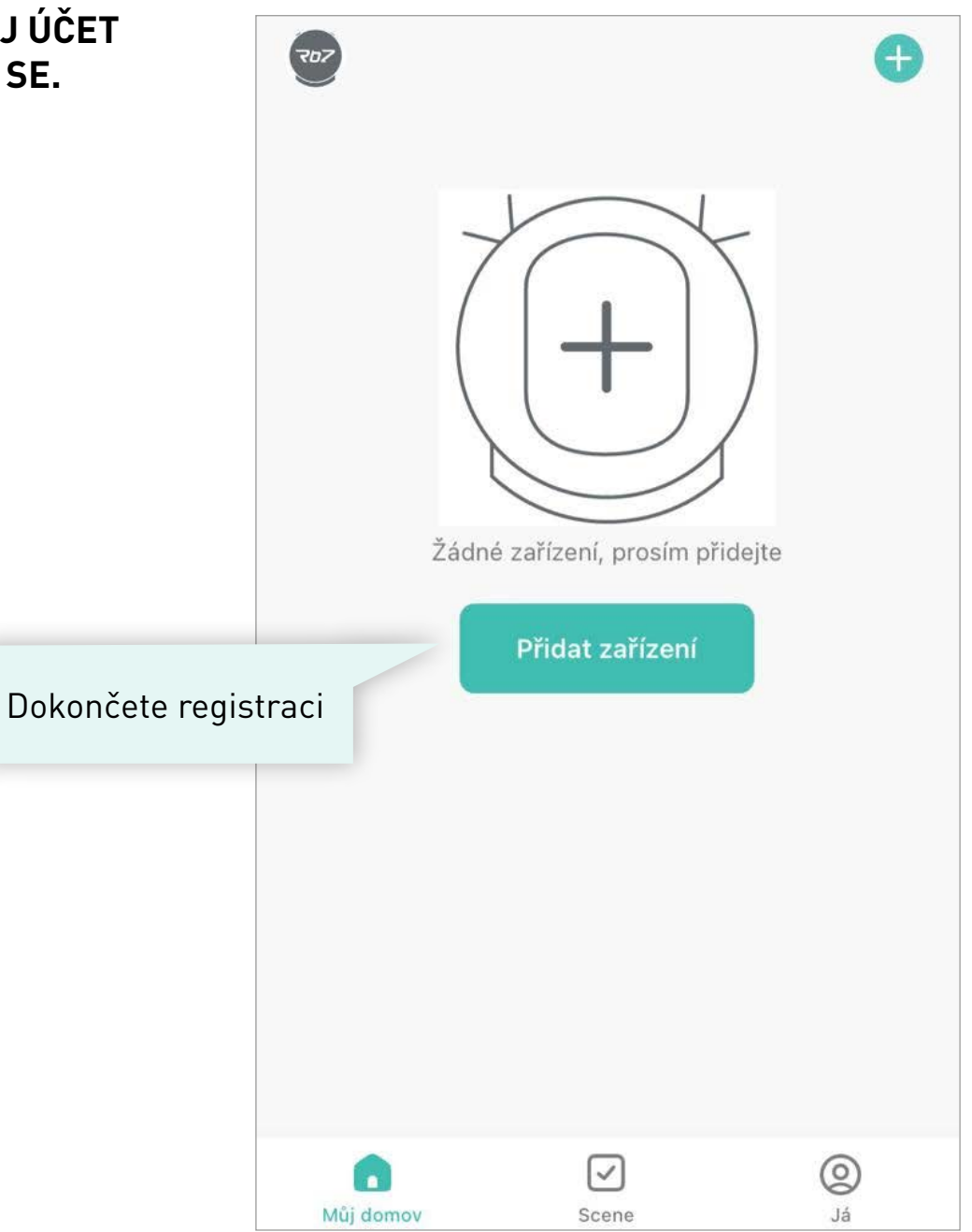

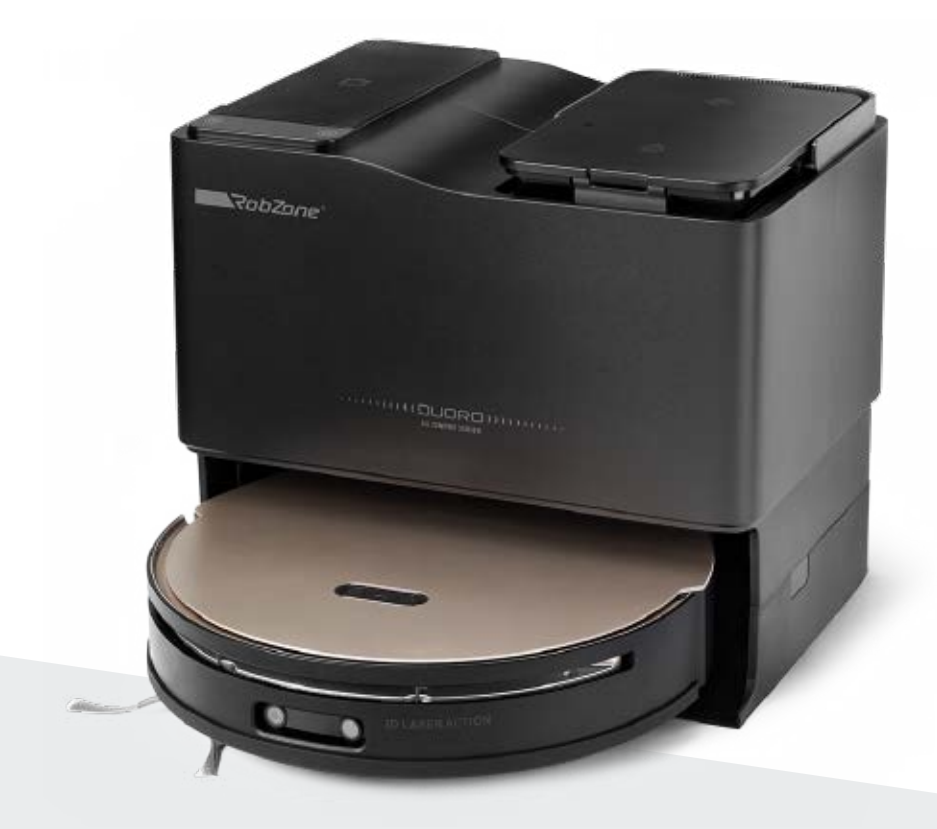

RobZone® DUORO® X-COMFORT PROFI

mobilní aplikace

část 2: PŘIHLÁŠENÍ pro registrované uživatele

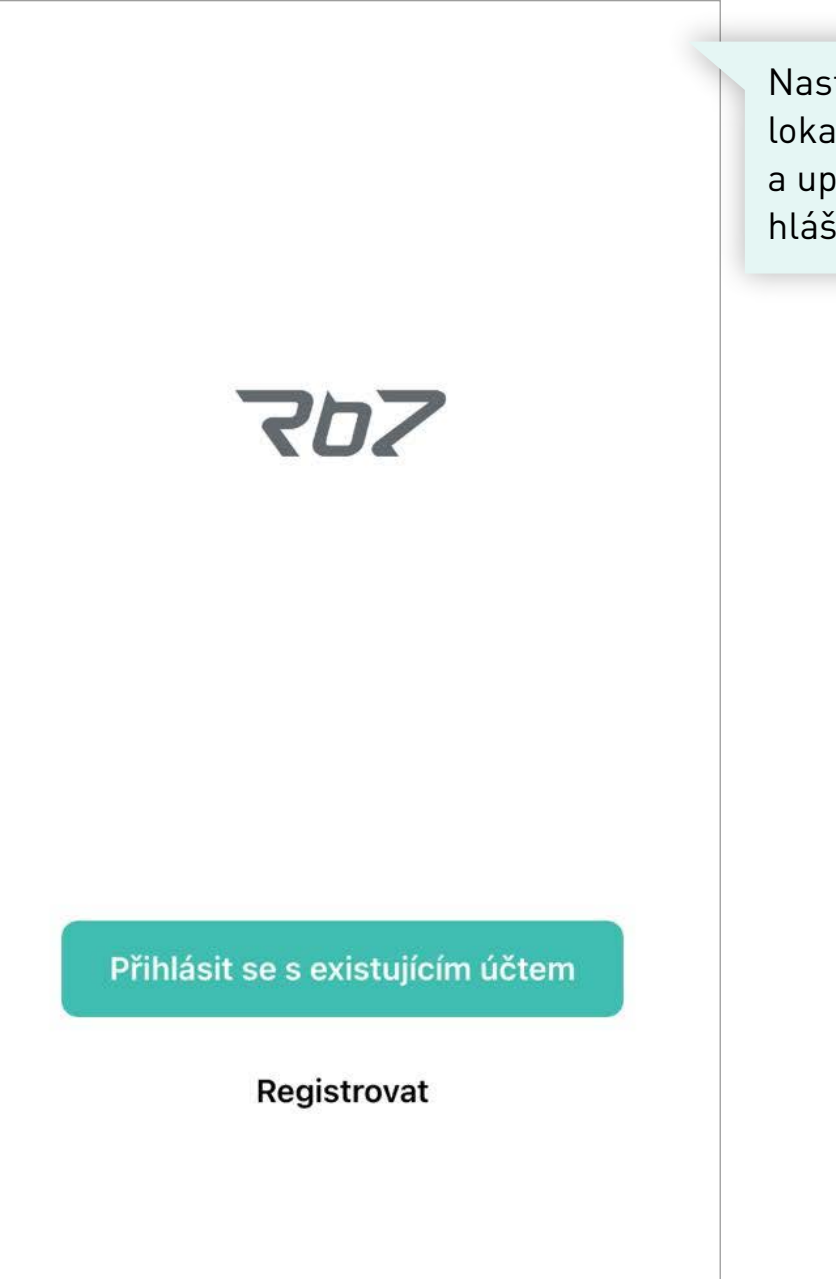

Nastavení jazykové verze, lokalizace, promazání cookies a upozornění na chybová hlášení, odhlášení z aplikace.

#### **OSOBNÍ PROFIL >**

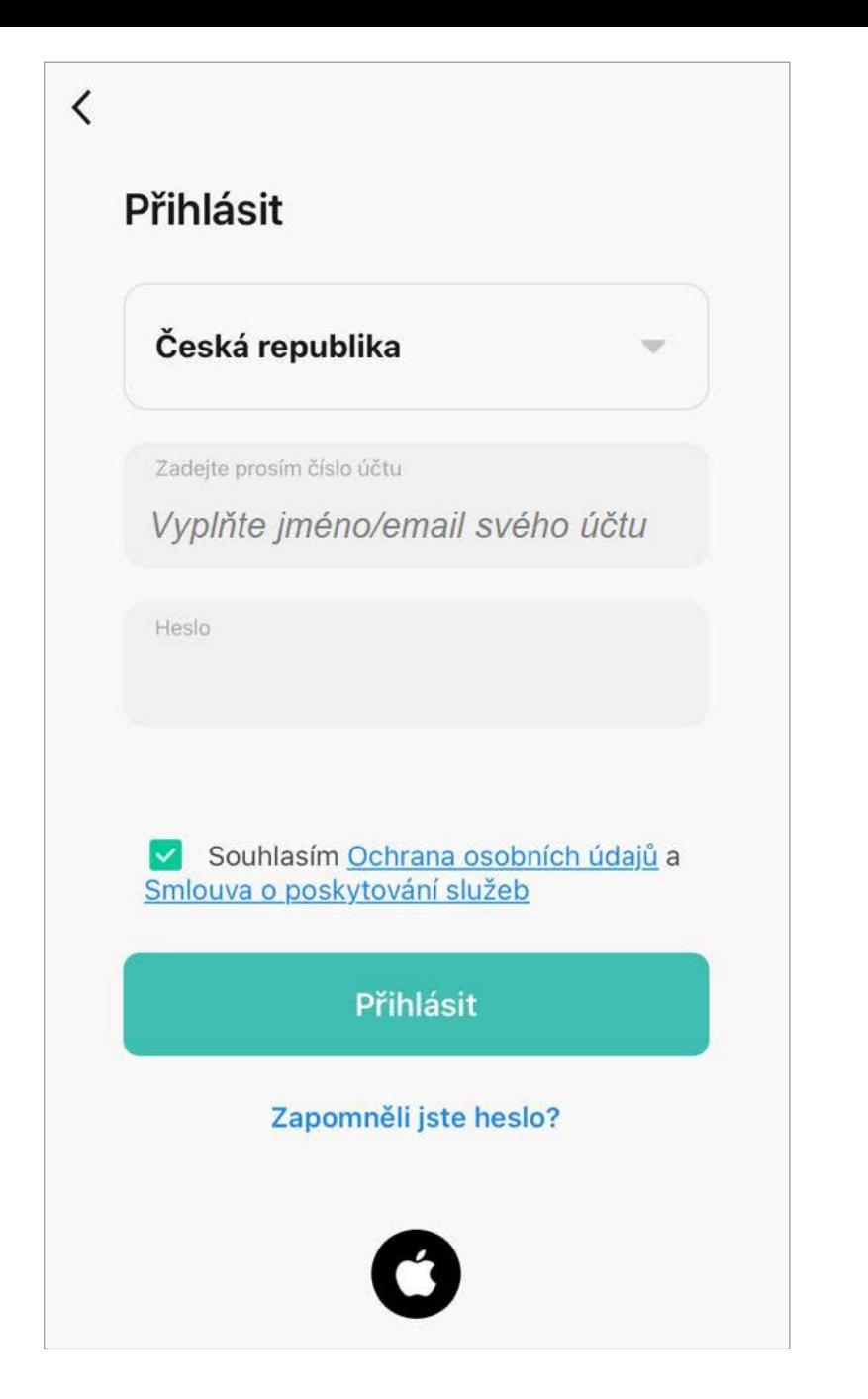

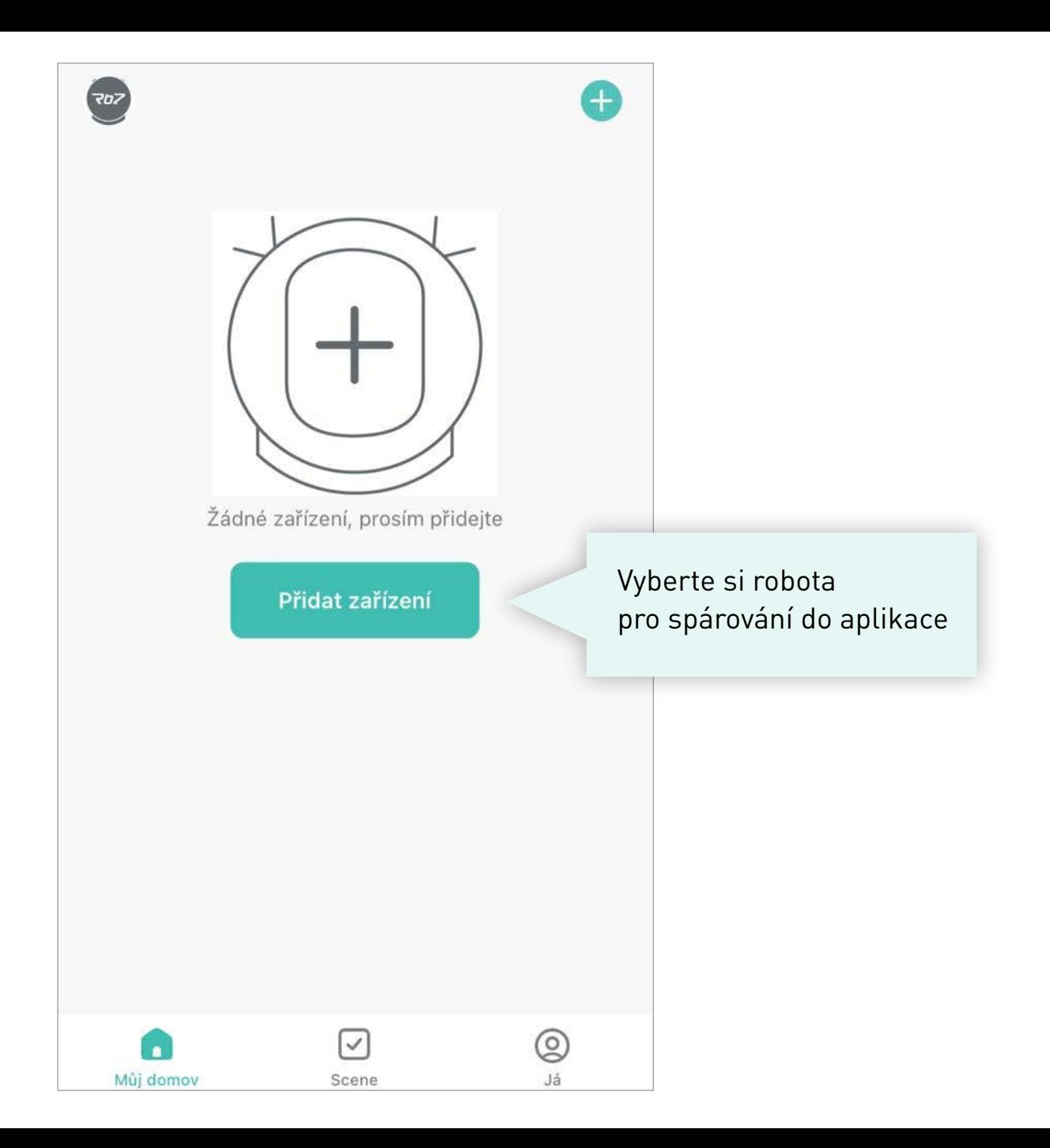

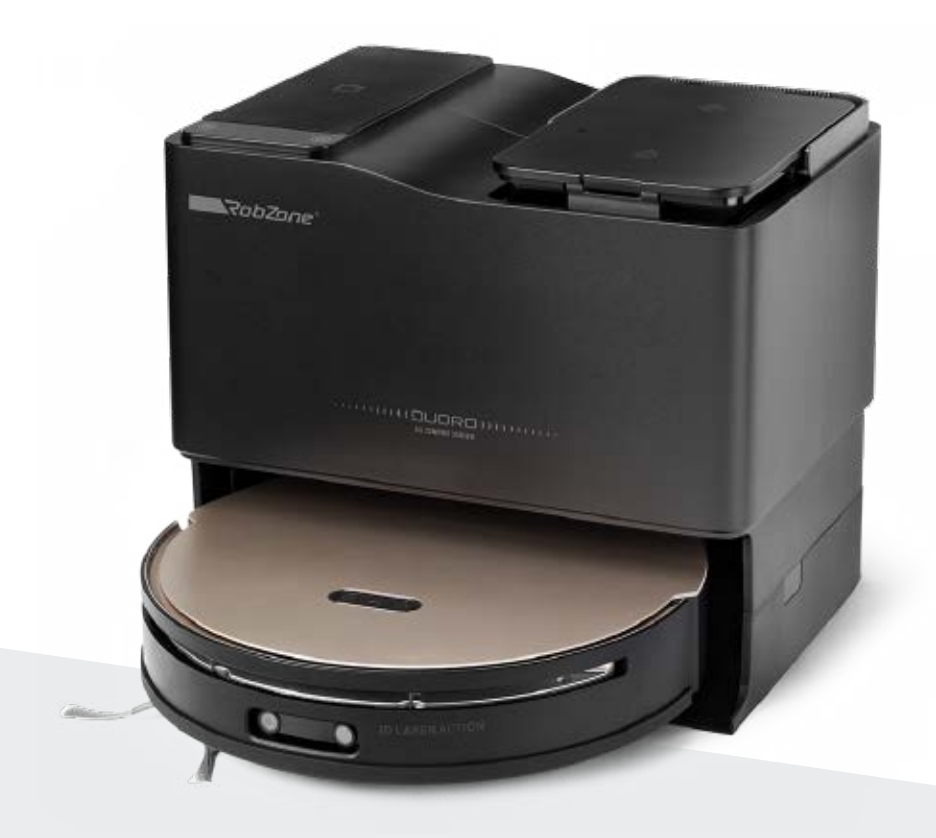

RobZone® DUORO® X-COMFORT PROFI

mobilní aplikace

část 3: SPÁROVÁNÍ

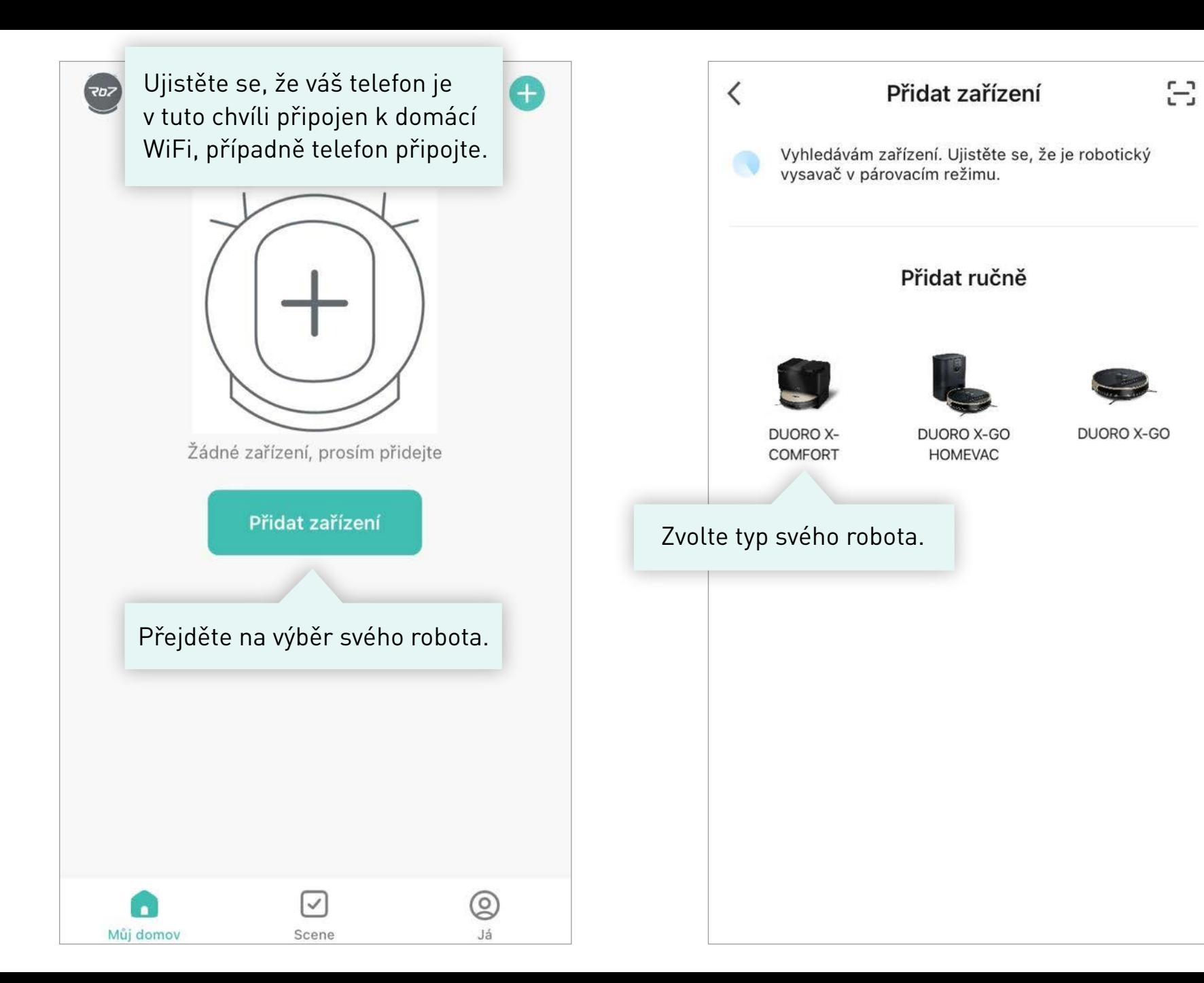

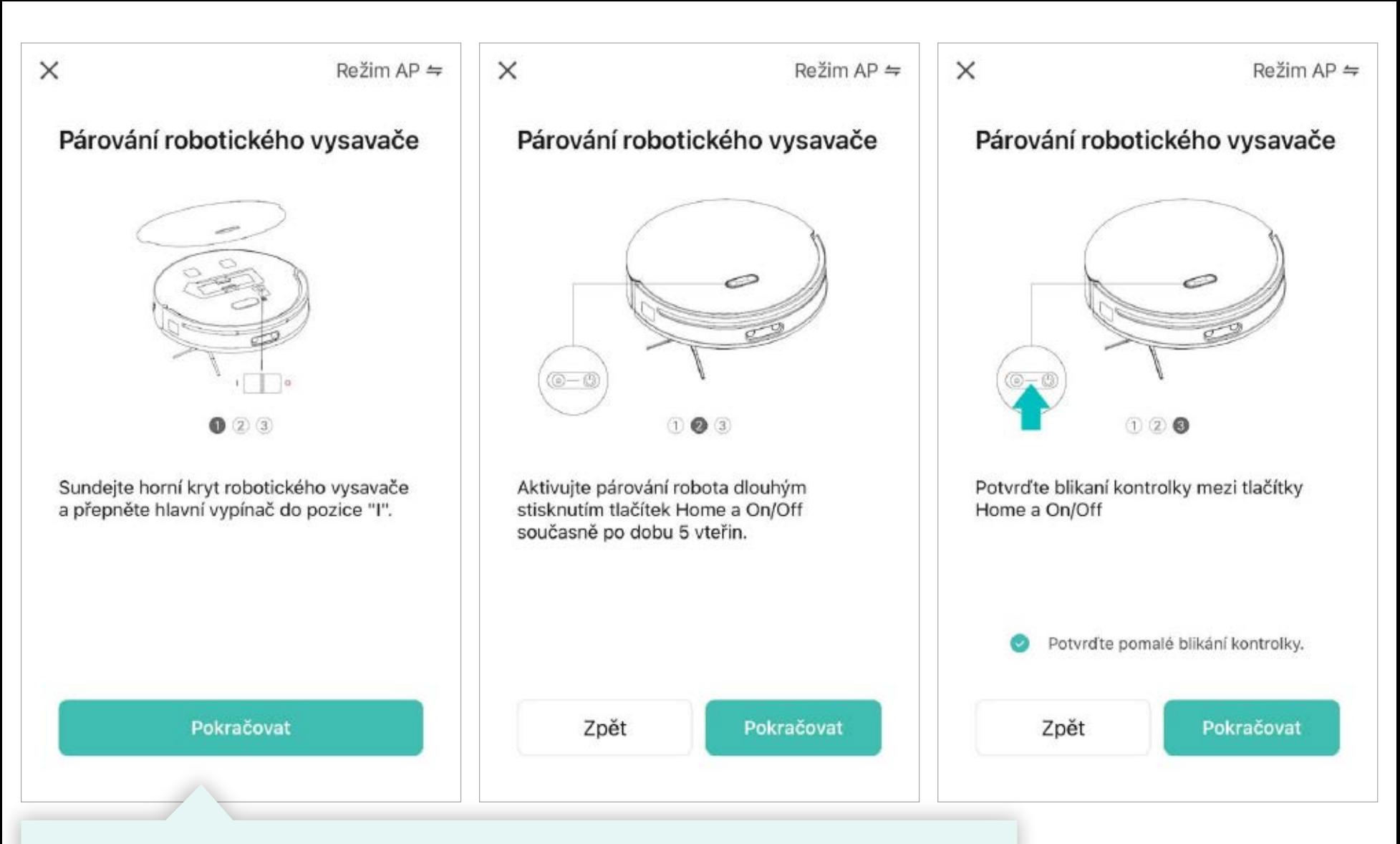

Postupujte podle pokynů v aplikaci 1. až 3.

Poté potvrďte aktivaci párování (blikající kontrolka na robotovi) a pokračujte dále.

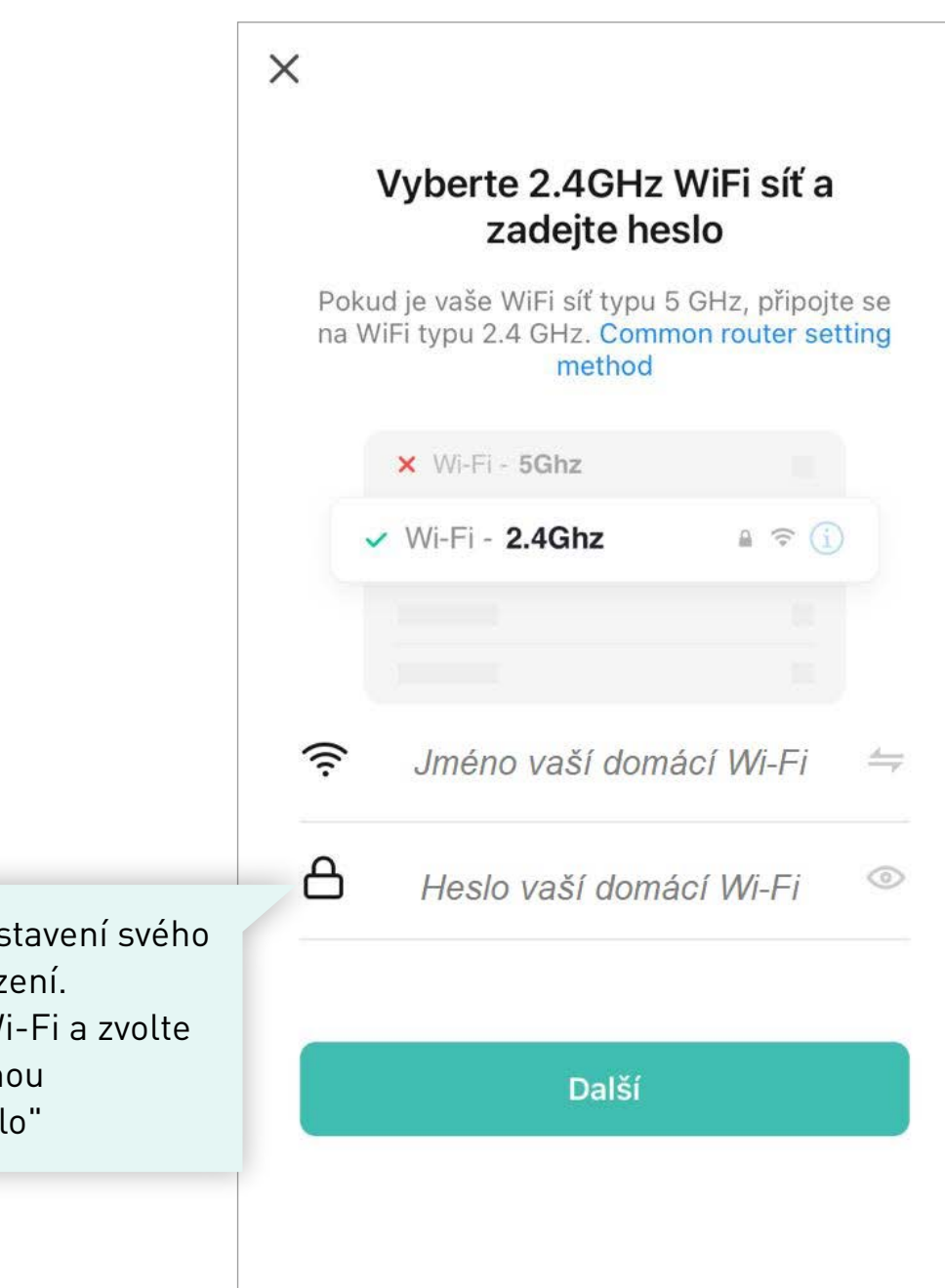

Přejděte do nastavení svého mobilního zařízení. Nastavení -> Wi-Fi a zvolte síť pojmenovanou "SmartLife-číslo"

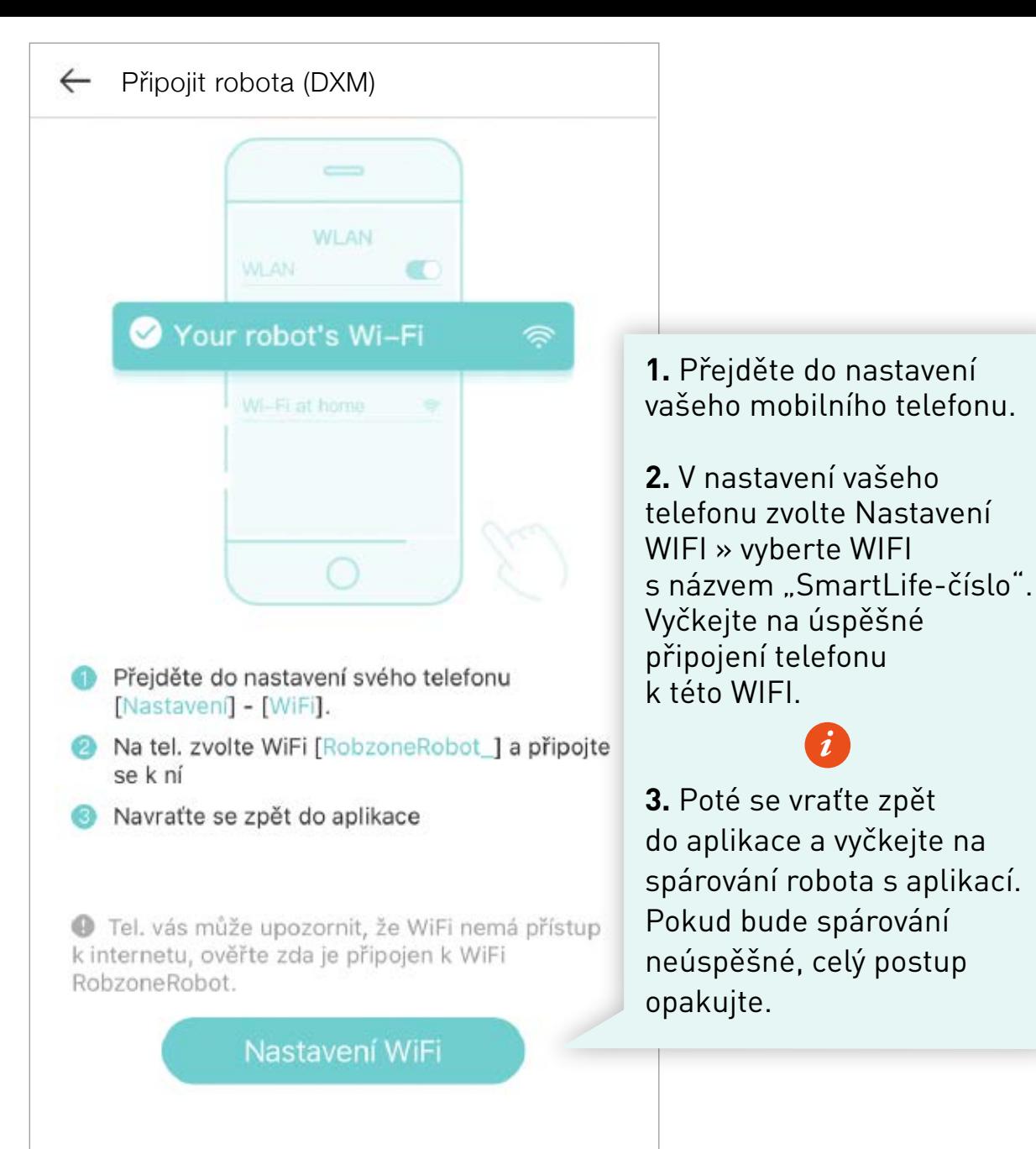

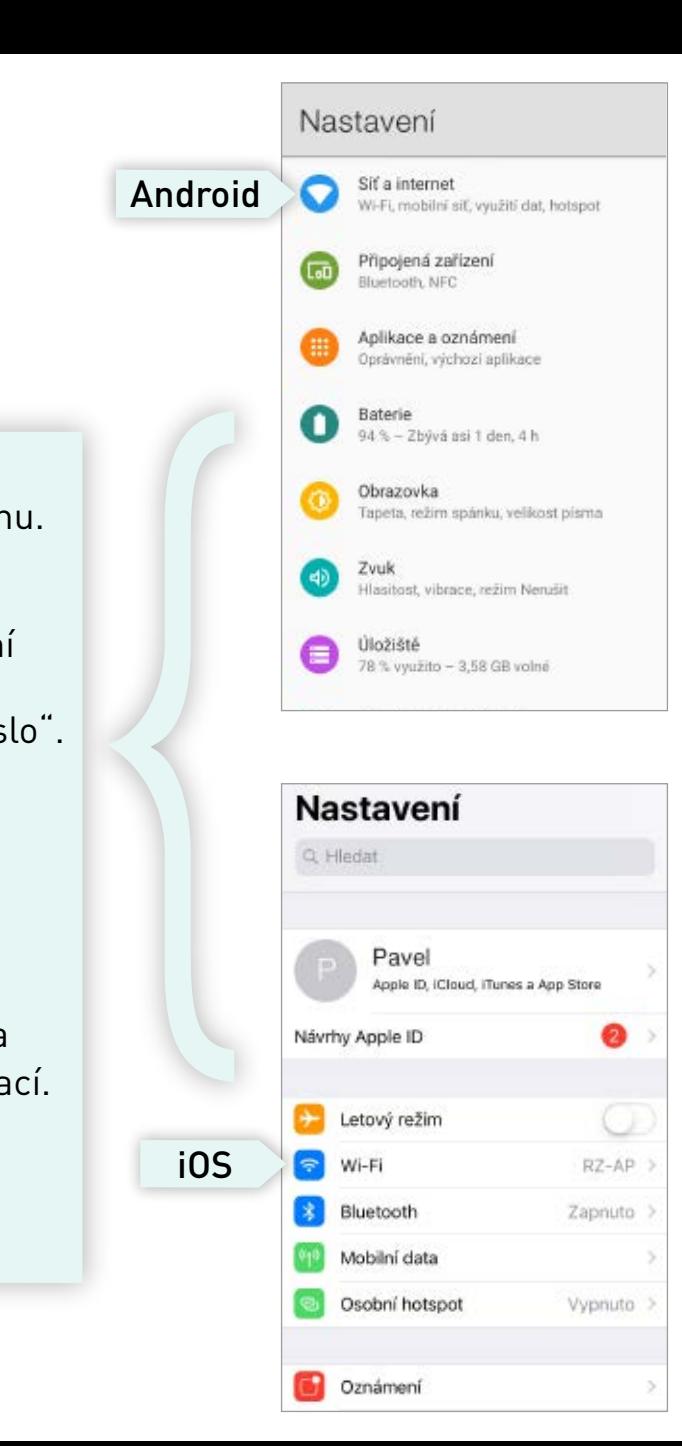

*i*

# **Upozornění pro uživatele systému Android**

*i*

Pokud se na Vašem telefonu zobrazí upozornění:

# **"SmartLife-číslo nemá přístup k internetu, chcete zachovat připojení?"**

Prosím potvrďte tlačítkem **"ANO"**

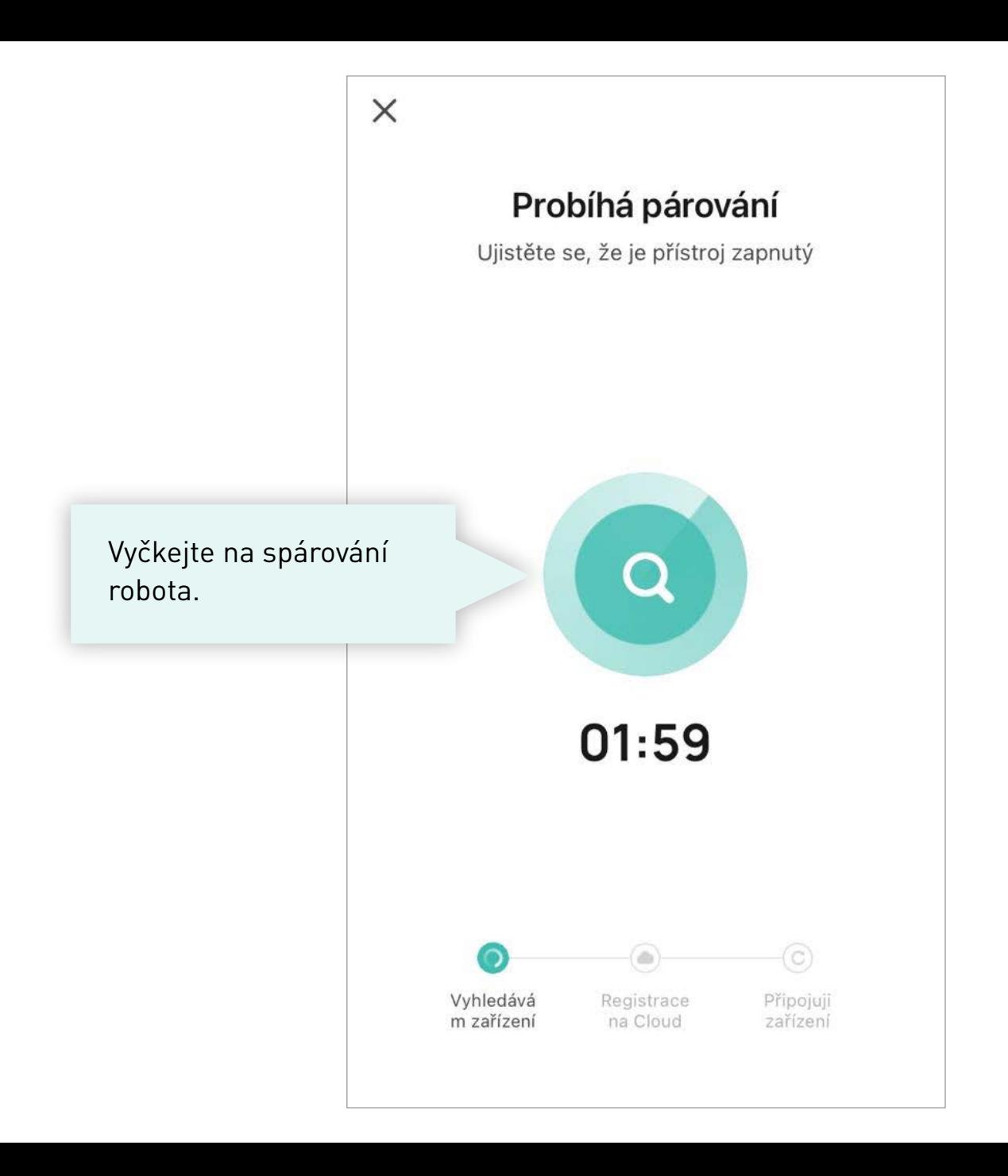

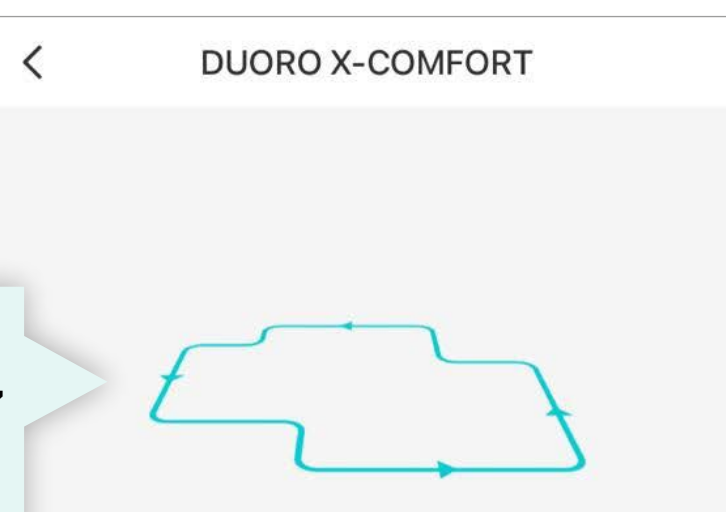

Pokud je vaše domácnost připravena na načtení mapy, můžete jej spustit. Robot provede rychlé zmapování celého prostoru a vy pak můžete mapu libovolně editovat nebo pojmenovat jednotlivé místnosti.

Robotický vysavač musí nejprve načíst mapu vaší domácnoti. Stusťte úklid z nabíjecí stanice a sledujte jeho pohyb novým prostorem. Robot bude uklízet a současně načítat mapu. Neblokujte jeho cestu a pokud dojte k potížím pomozte mu.

Pokud je vaše domácnost připravena na načtení mapy, můžete jej spustit. Robot provede rychlé zmapování celého prostoru a vy pak můžete mapu libovolně editovat nebo pojmenovat jednotlivé místnosti.

#### Zahájit načítání mapy

#### **Přeskočit**

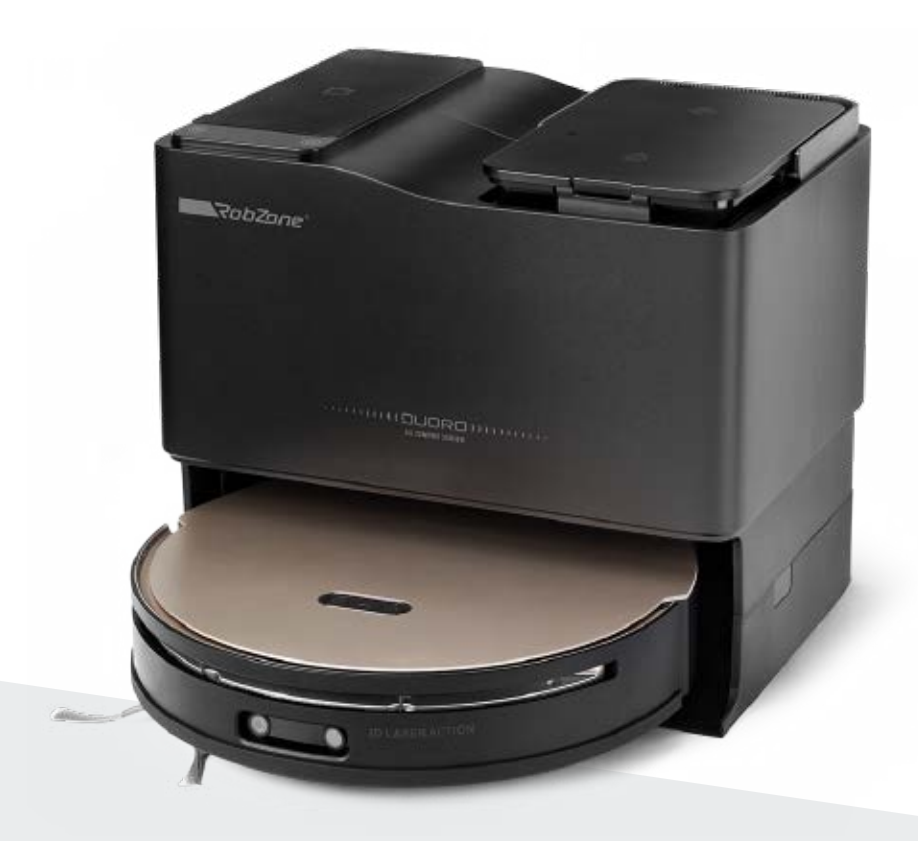

RobZone® DUORO<sup>®</sup> X-COMFORT PROFI

mobilní aplikace

část 4: NASTAVENÍ **HLASU ROBOTA** 

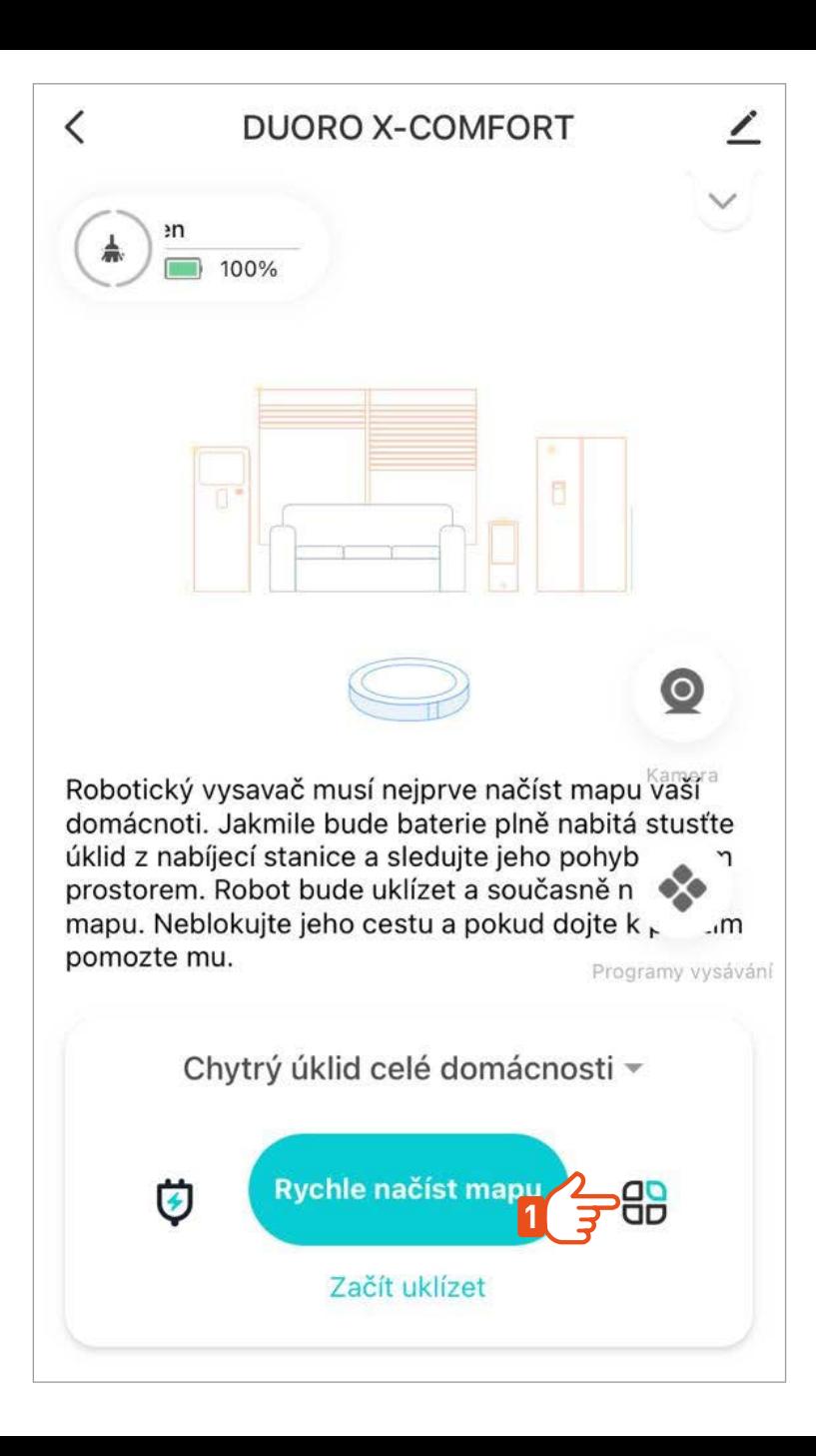

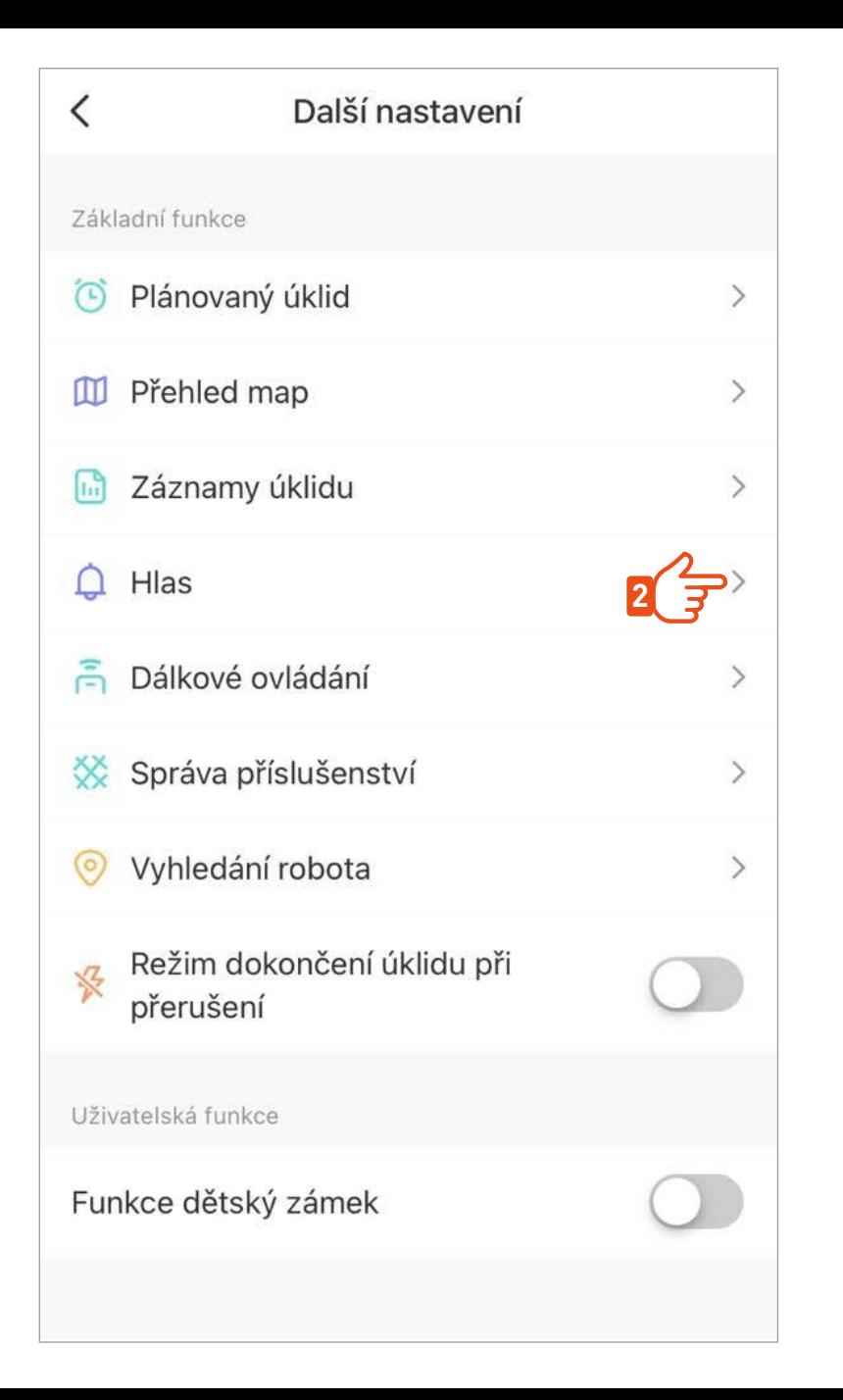

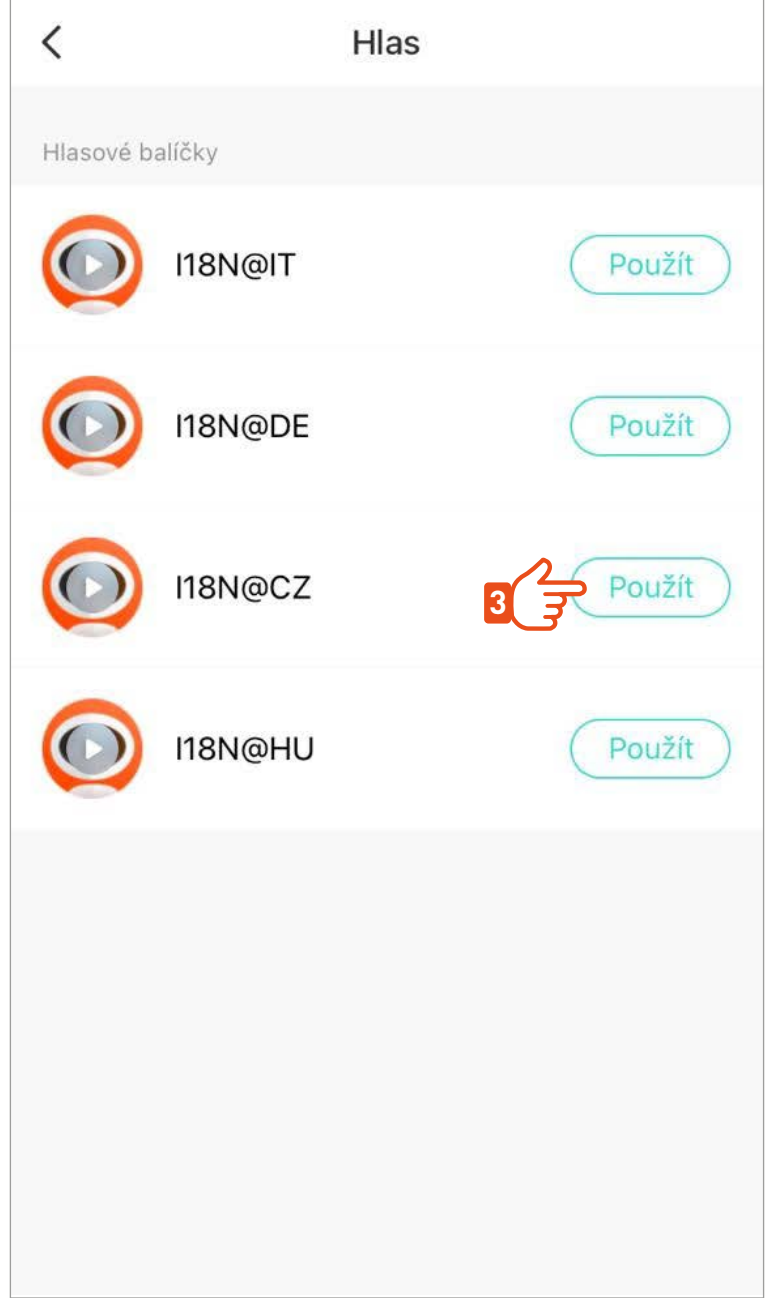

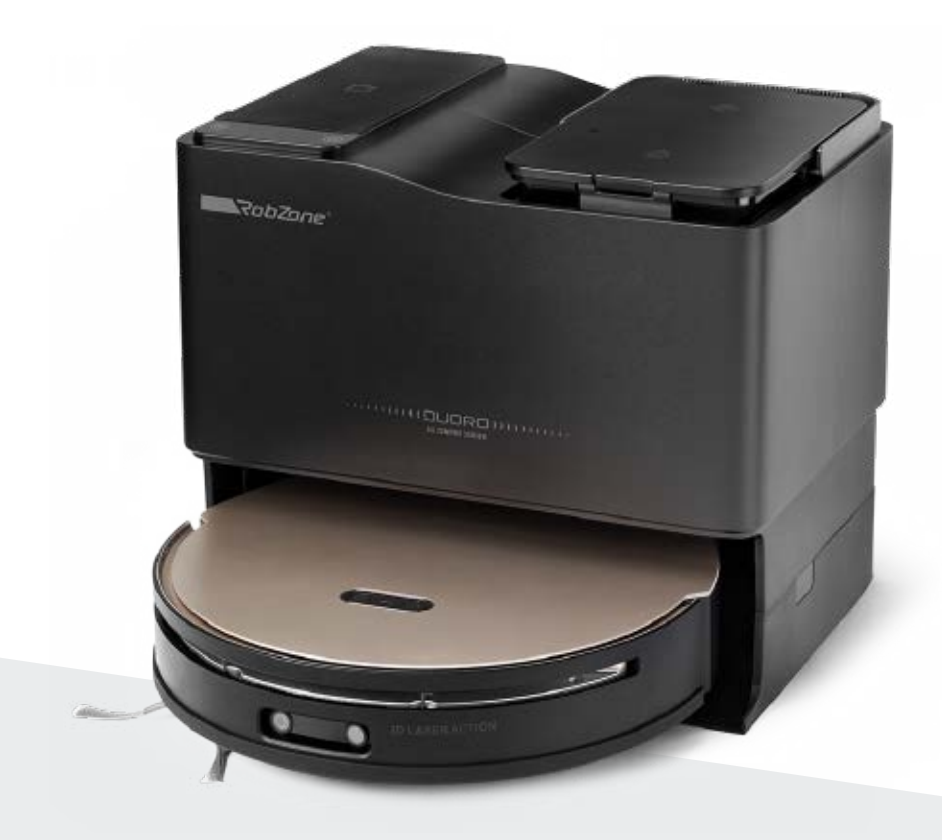

RobZone® DUORO® X-COMFORT PROFI

mobilní aplikace

část 5: NAČTENÍ A EDITACE MAPY

#### **NAČTENÍ PRVNÍ MAPY DOMÁCNOSTI >**

Před prvním úklidem robotický vysavač provede rychlé načtení mapy kompletní domácnosti. Prostor připravte tak, aby měl robot v cestě co nejméně překážek. Umožněte mu přístup do všech místností, které budete chtít později uklízet.

Vyčkejte na dokončení načítání. Robota během práce nezastavujte a načítání nepřerušujte. Jinak hrozí chybné načtení mapy a celý proces by se musel opakovat. Pokud dojde k přerušení načítání mapy, vraťte robota na stanici a spusťte načítání mapy znova.

> Vyberte si způsob úklidu, kterým chcete váš domov uklízet.

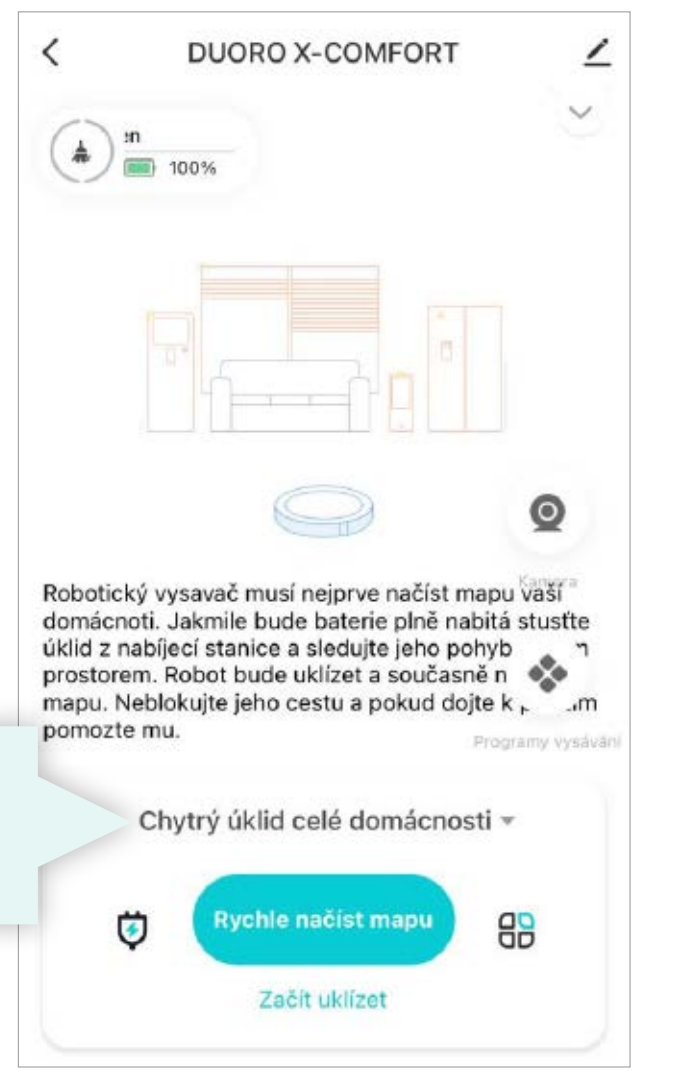

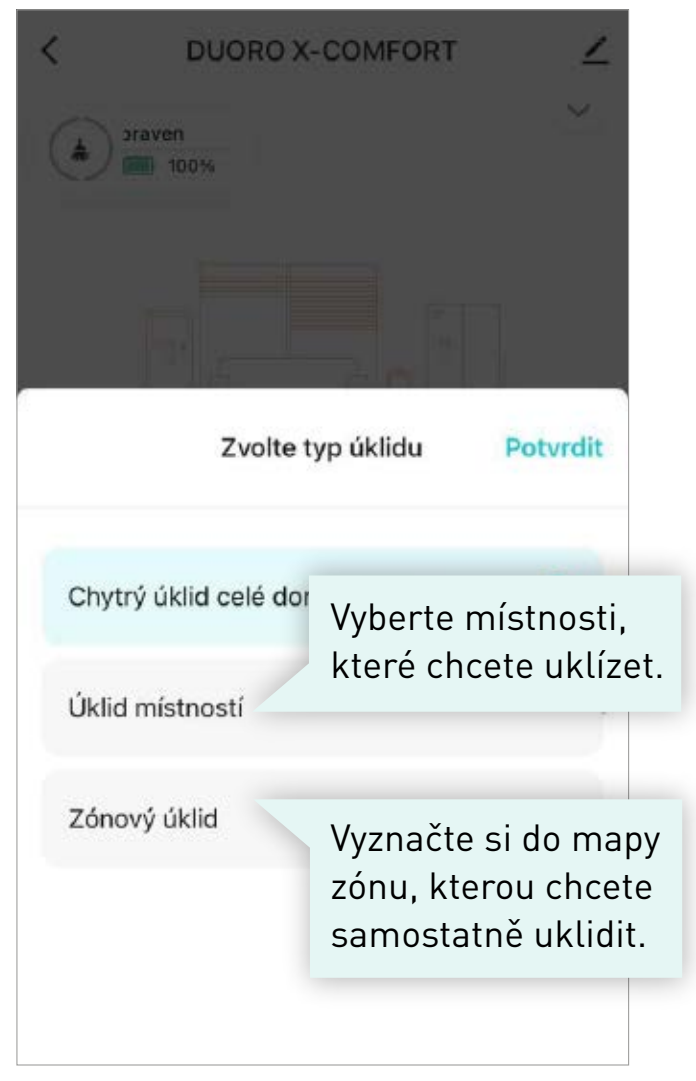

# **DALŠÍ NASTAVENÍ**

Uložení nebo vyhledání načtené mapy

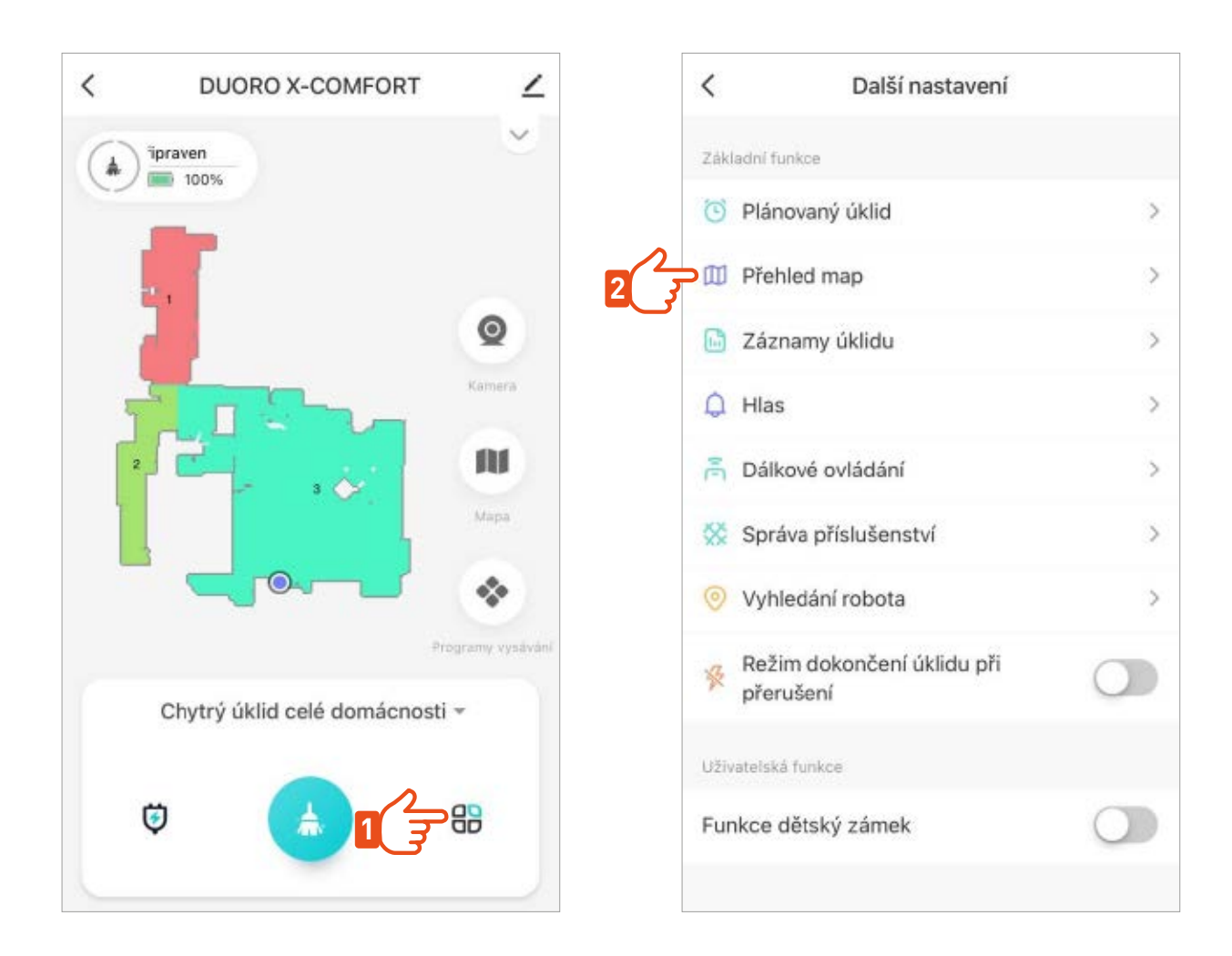

Pokud vám tato mapa pokryje potřeby úklidu celé domácnosti, není potřeba načítat již žádné další mapy a robot bude automaticky s touto mapou pracovat i pro následující úklidy. >

#### **EDITACE MAPY**

Pojmenování mapy

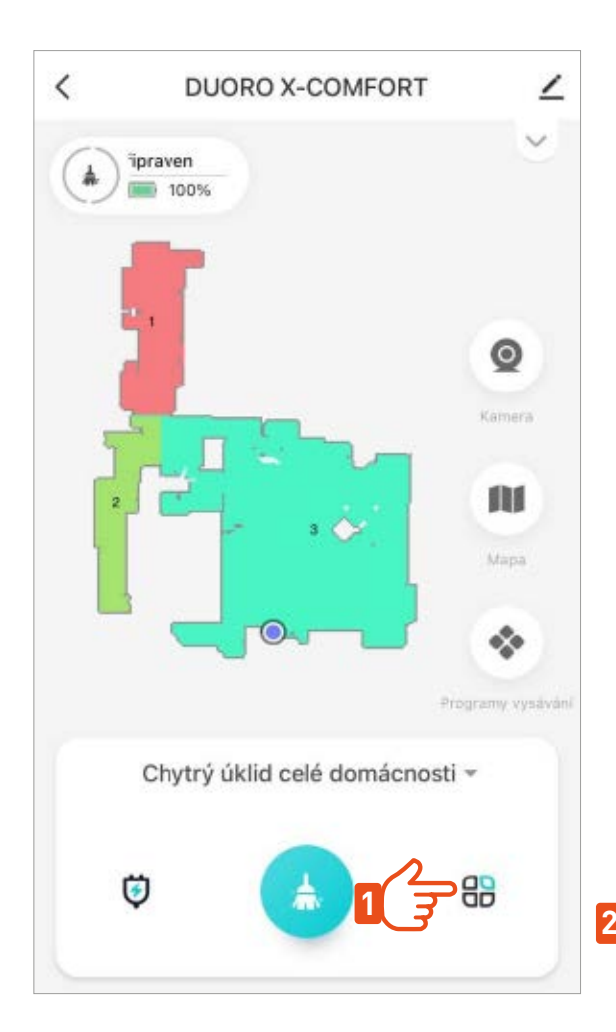

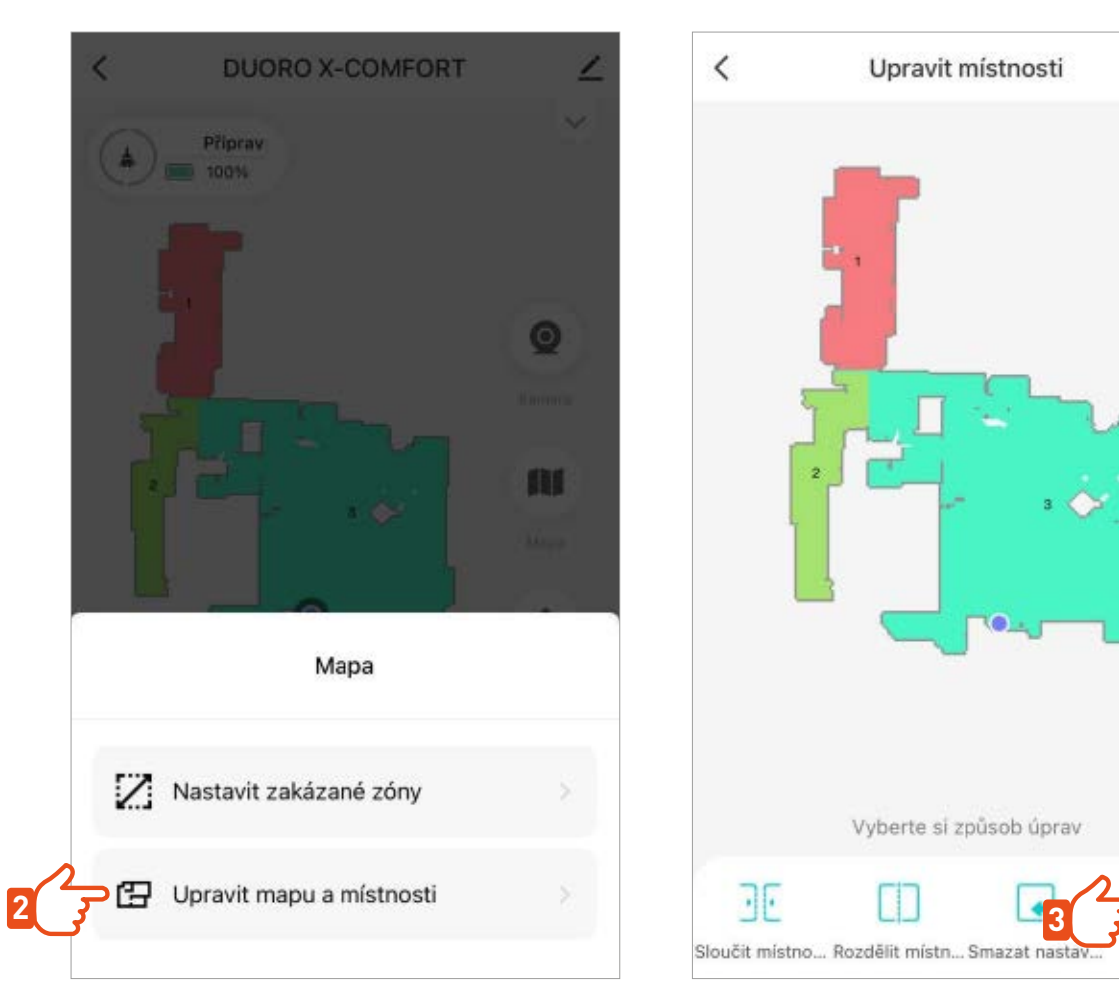

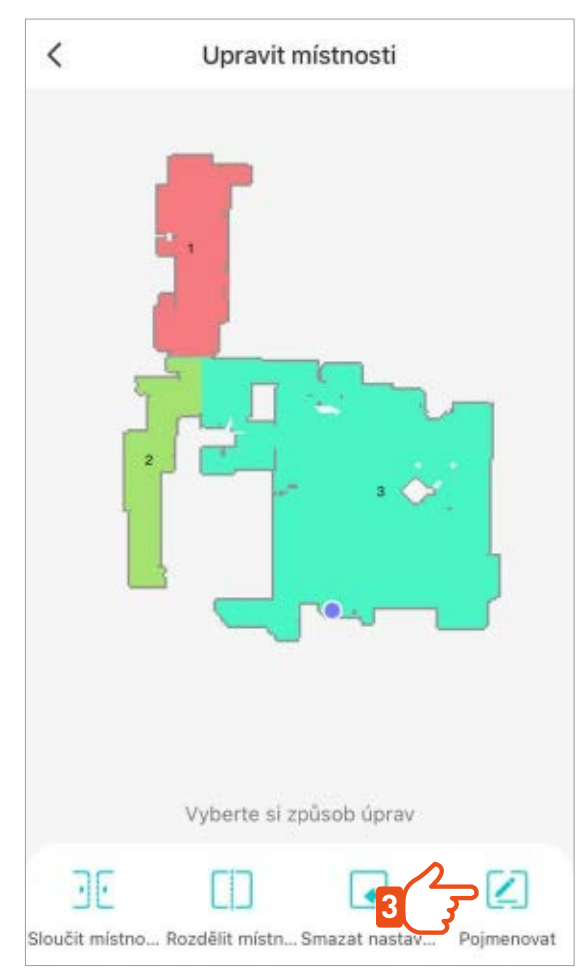

#### **EDITACE MAPY**

#### Rozdělení / sloučení místností Upřesněte mapu sloučením nebo rozdělením místností dle skutečnosti

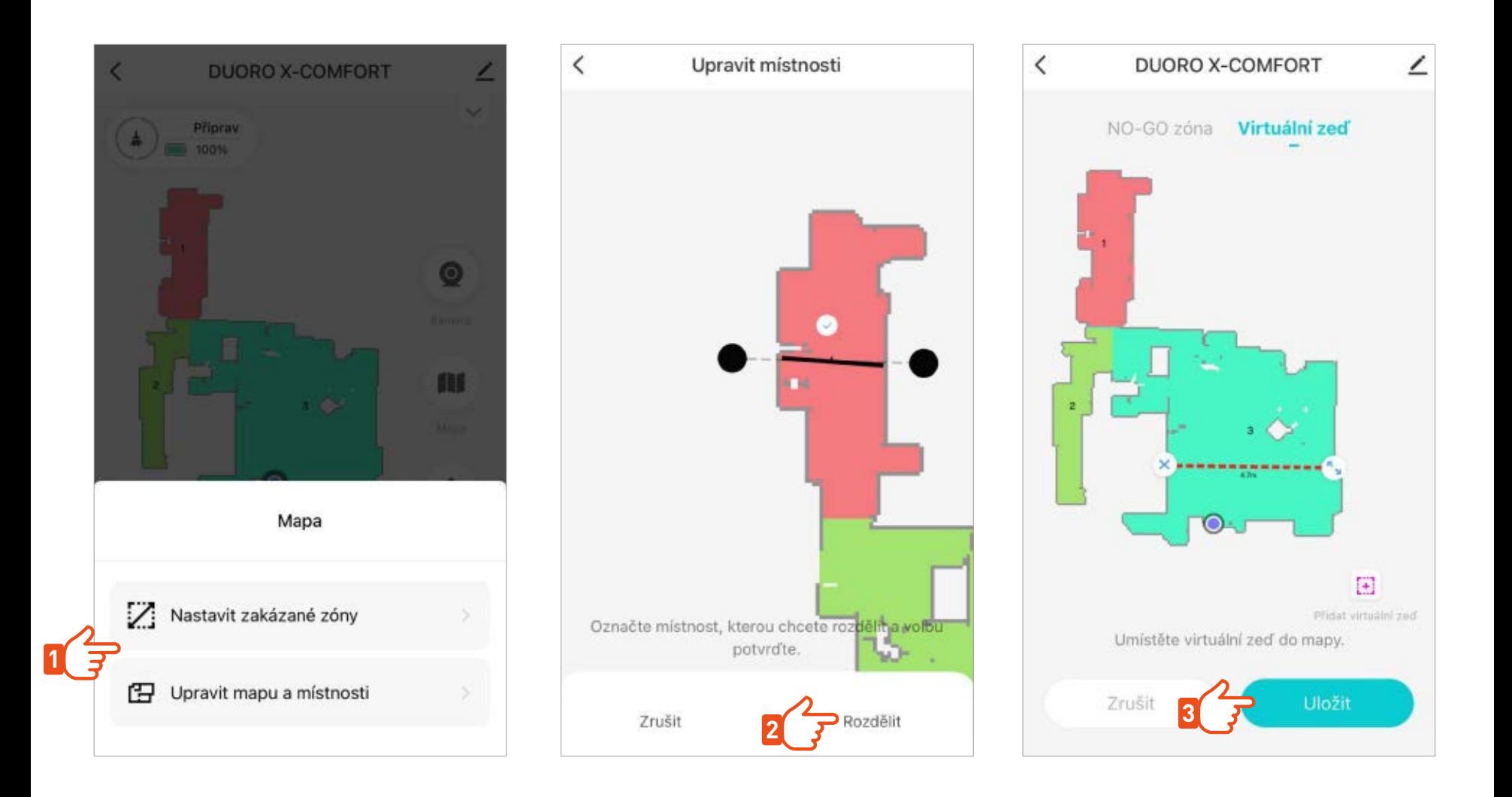

#### **EDITACE MAPY >**

#### NO-GO Zóny

Umístěte do mapy zakázané zóny nebo virtuální stěny tam, kde nechcete, aby robot uklízel.

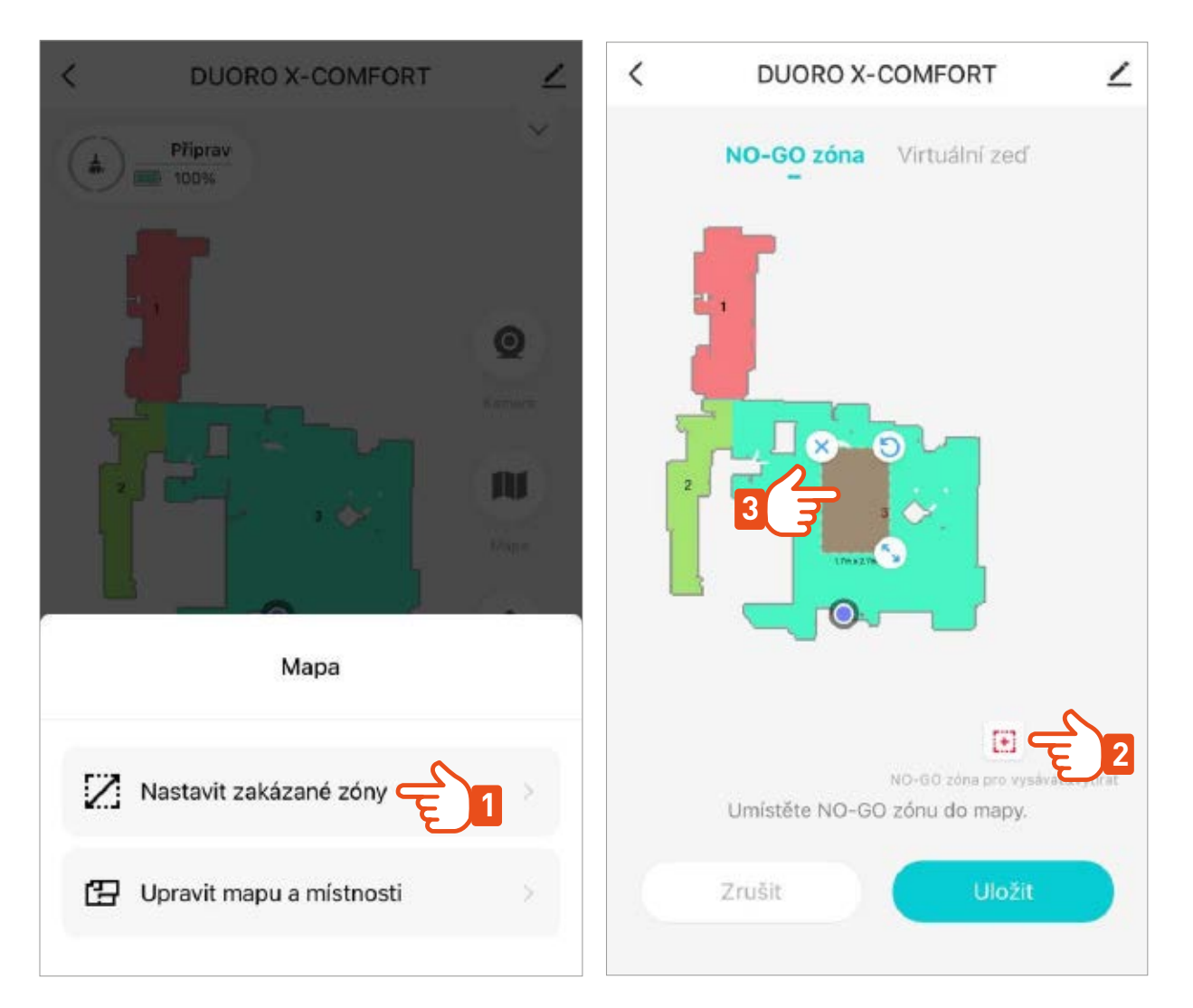

Všechny změny v mapě vždy nezapomeňte uložit. Robot si takto upravenou mapu zapamatuje a bude s ní trvale pracovat.

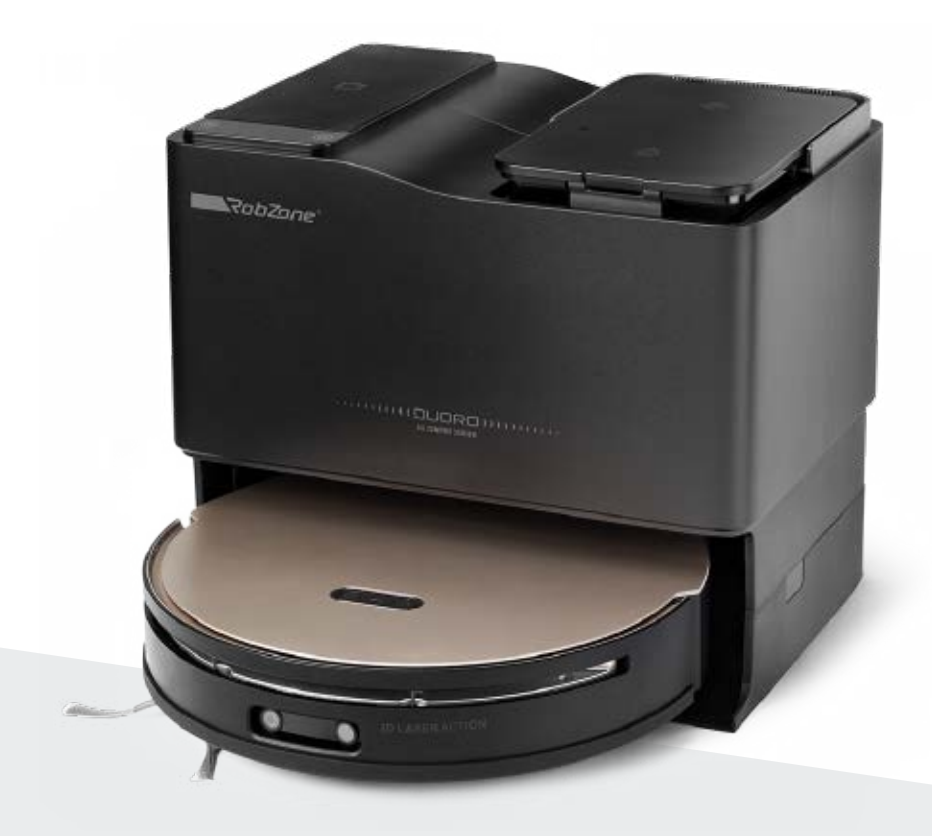

RobZone® DUORO® X-COMFORT PROFI

mobilní aplikace

část 6: **FUNKCE** A OVLÁDÁNÍ

## REŽIMY ÚKLIDU >

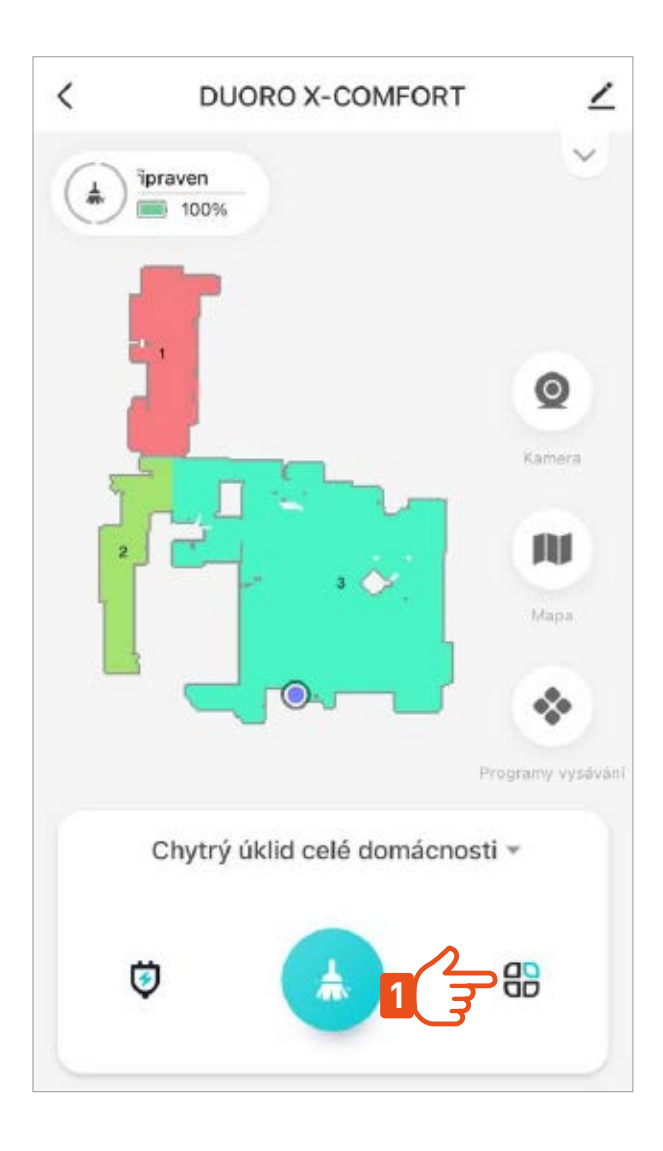

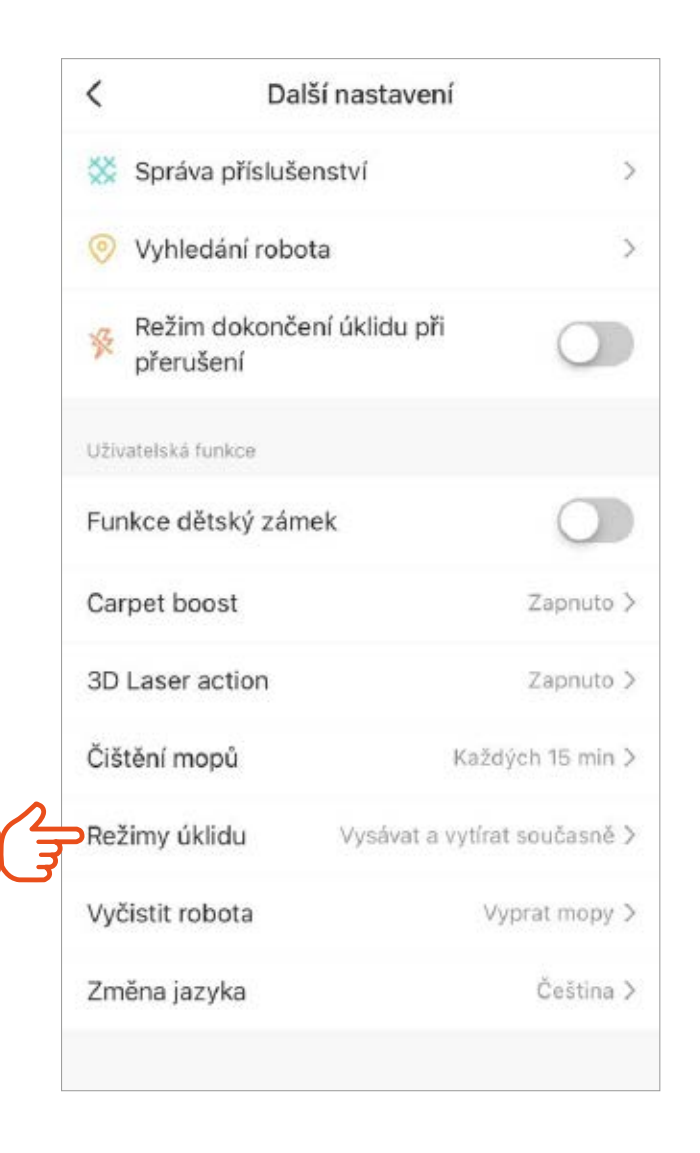

## **PROGRAMY ÚKLIDU >**

Nastavte si preference pro vysávání a vytírání

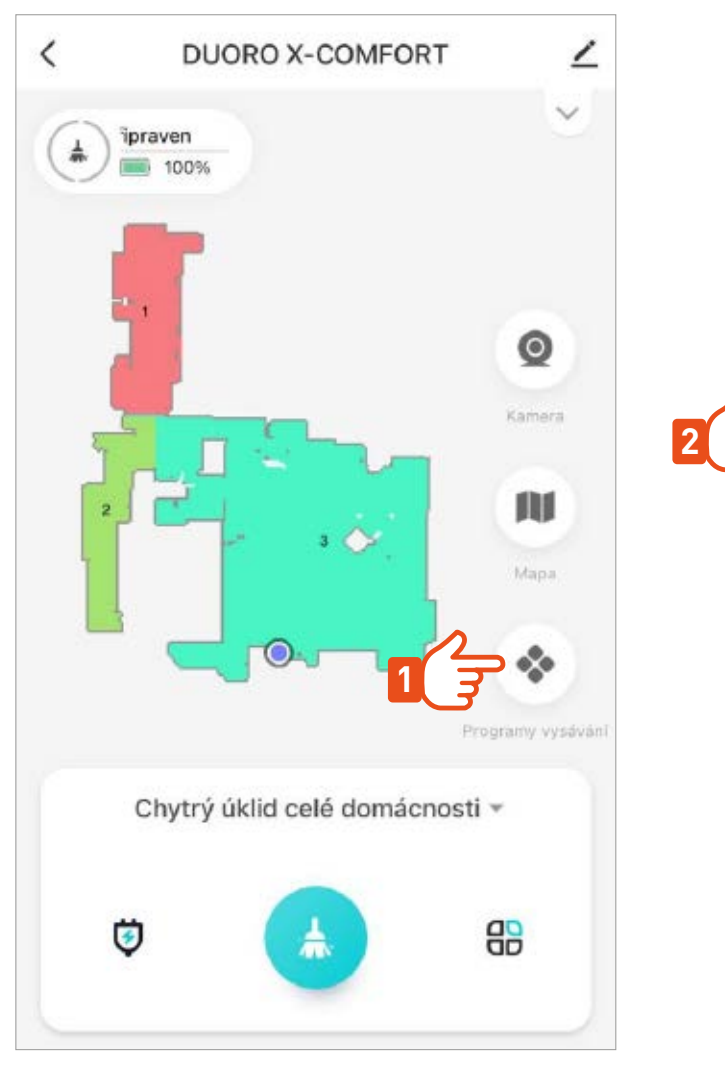

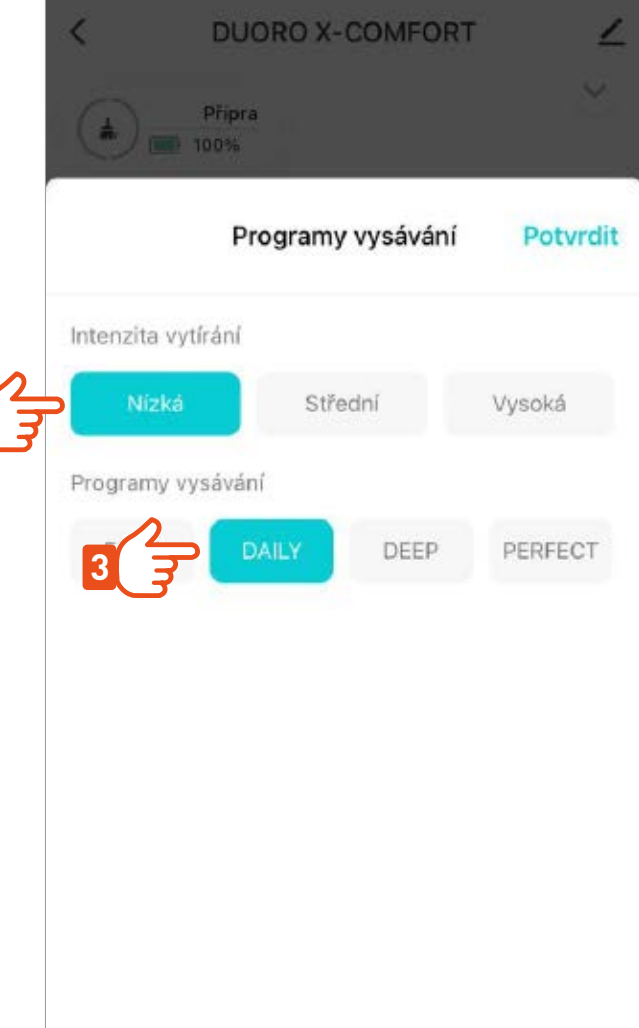

# **TYPY ÚKLIDU >**

Nastavte si jaký typ úklidu preferujete

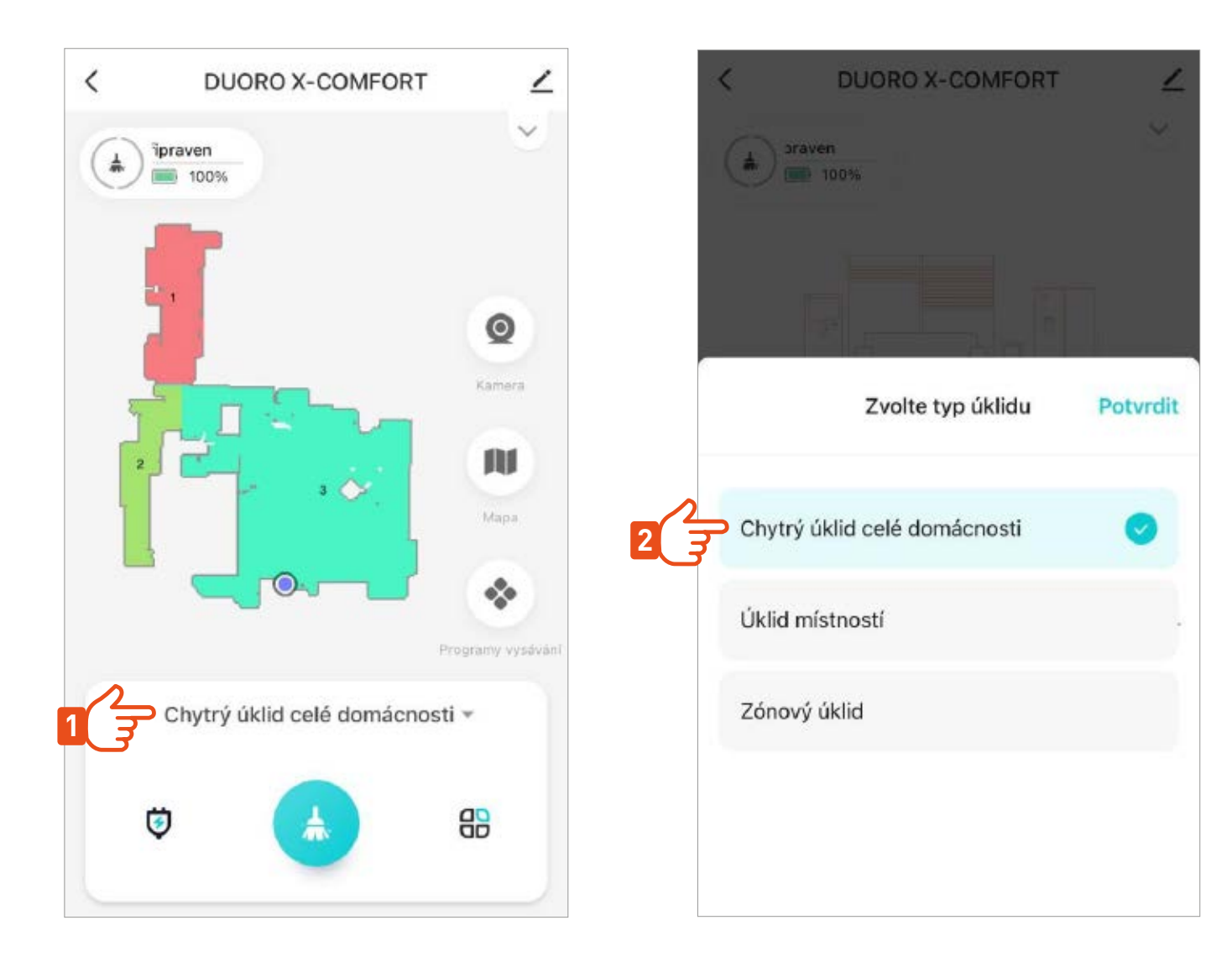

# FREKVENCE ČIŠTĚNÍ MOPŮ >

Nastavte si jak často chcete, aby robot během vytírání čistil mopy

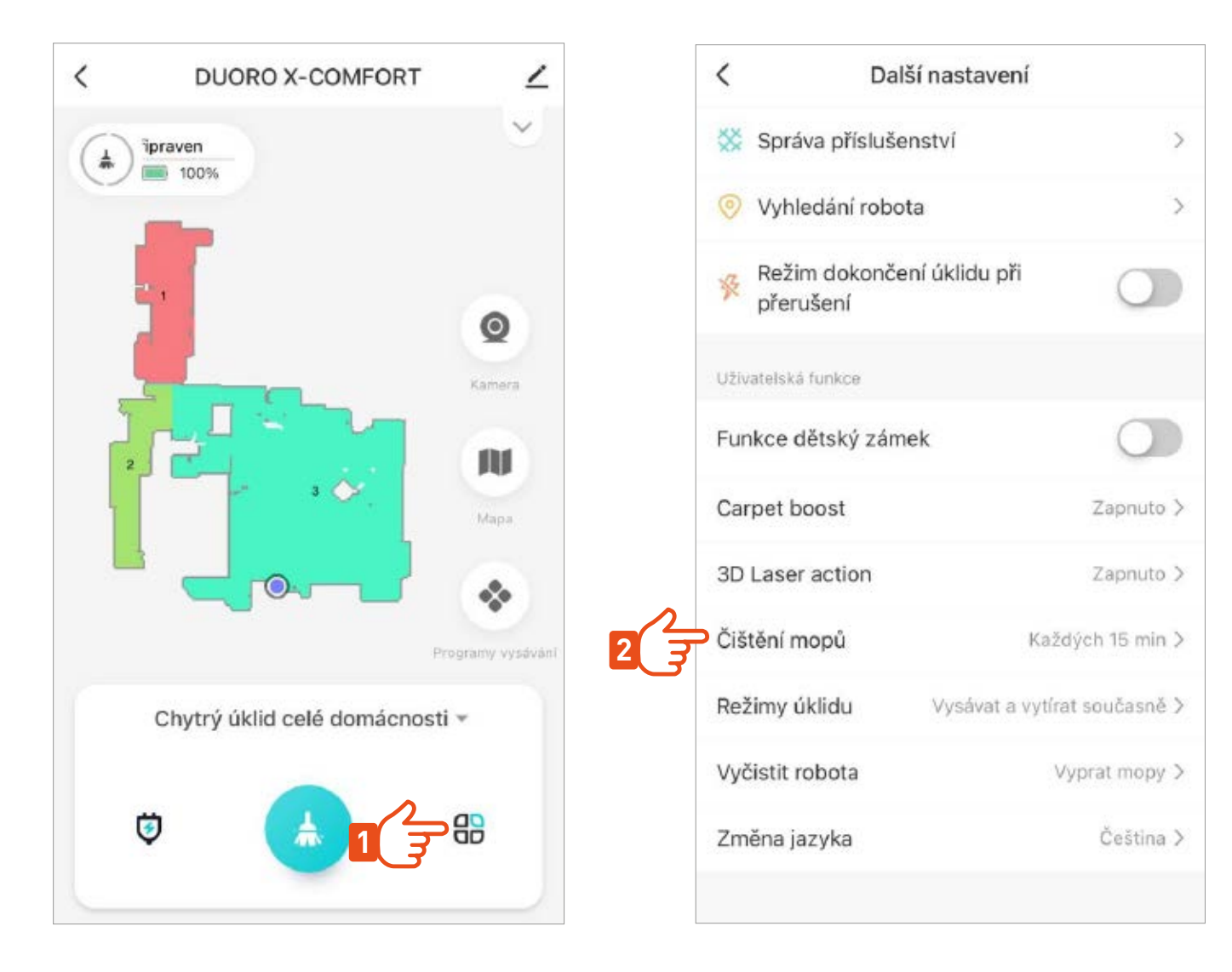

# **ÚKLID VYBRANÝCH MÍSTNOSTÍ >**

Pro inteligentní zónový úklid označte v mapě místnosti, které chcete uklízet a poté nastavte parametry úklidu.

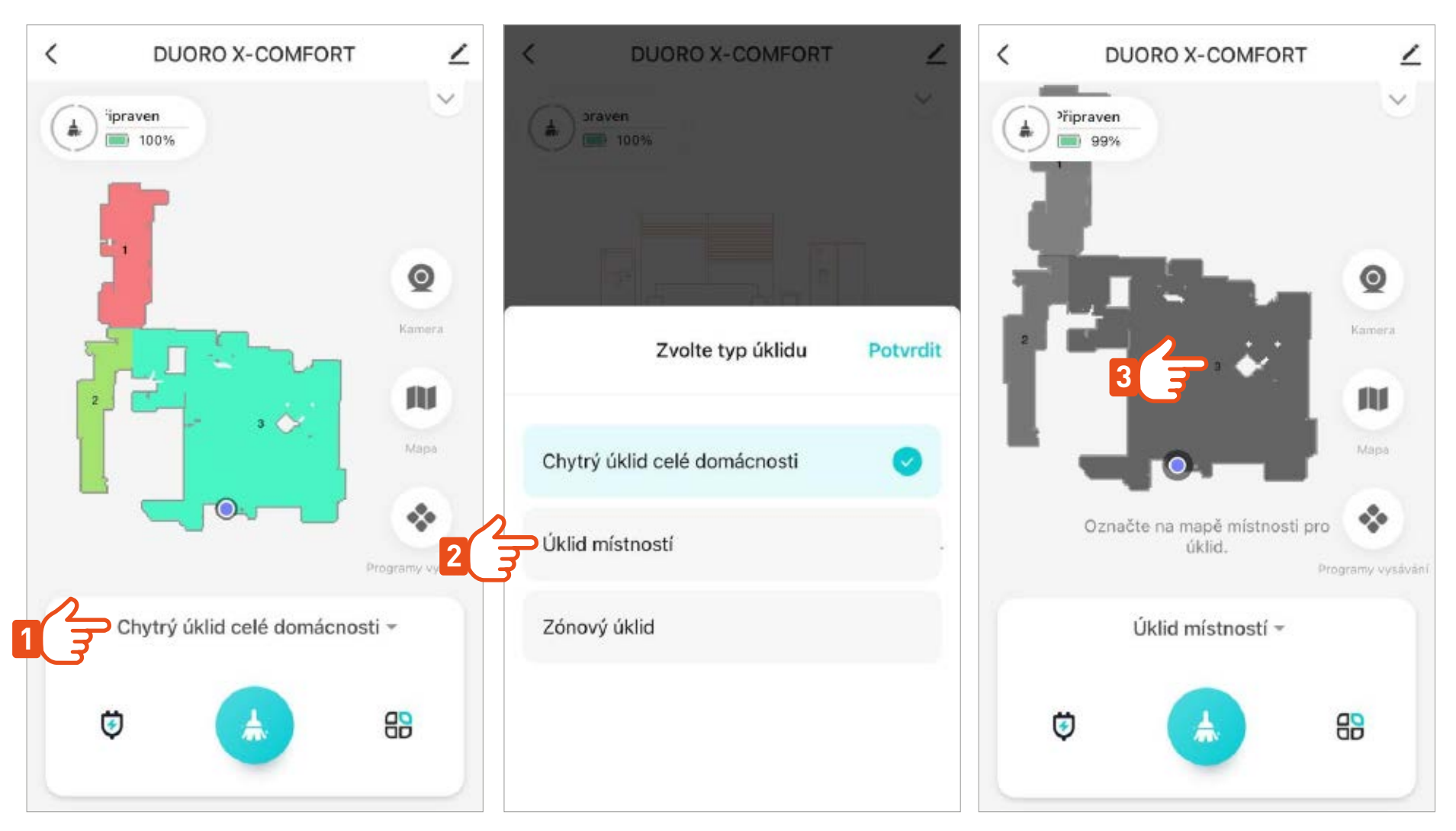

Po skončení úklidu vybrané místnosti se robot vrátí zpět na nabíjecí stanici.

# **PLÁNOVANÝ ÚKLID >**

Po nastavení plánovaného úklidu robot automaticky začne uklízet v naprogramovaný čas a den celé podlaží nebo vybrané místnosti.

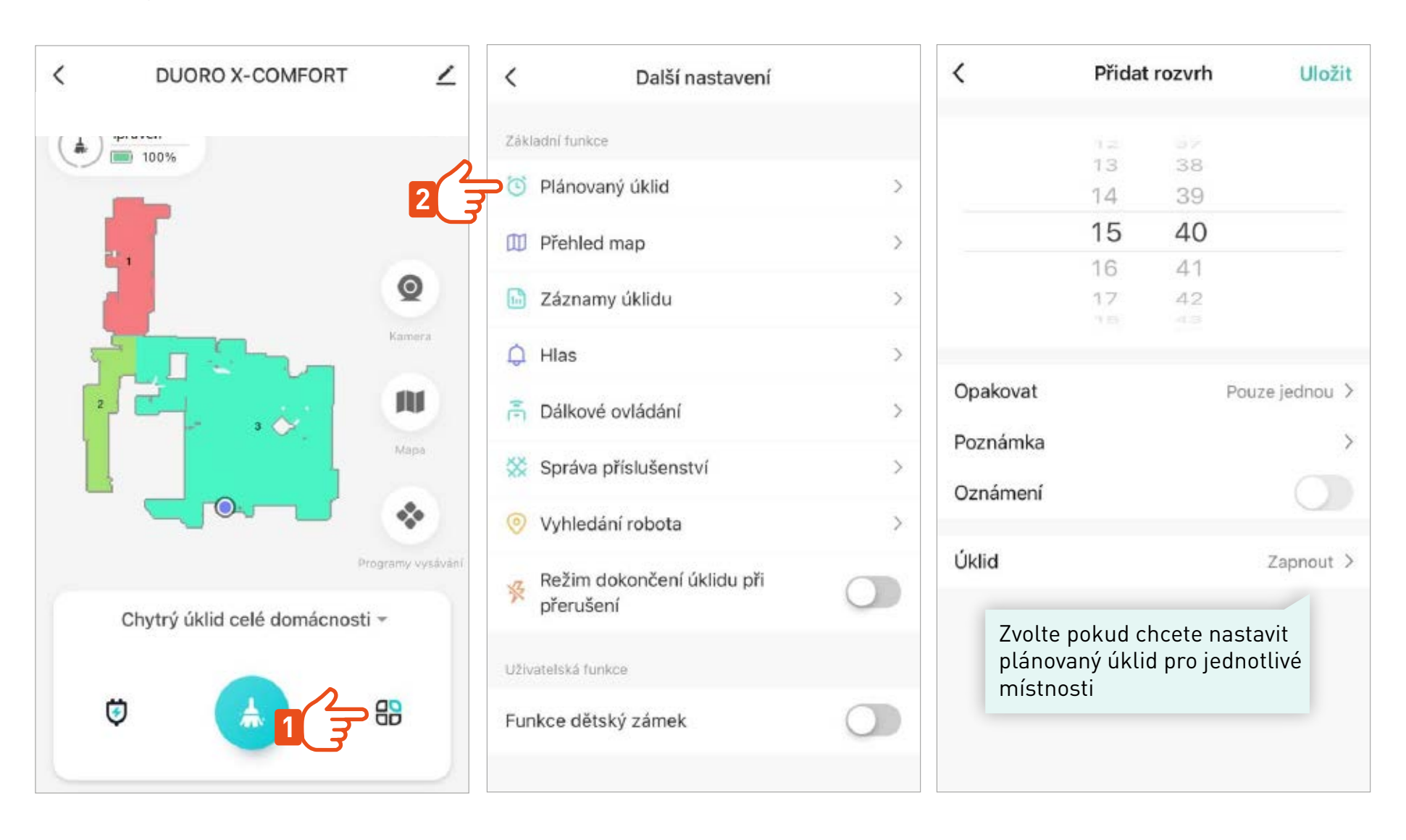

## **PODROBNÉ OVLÁDÁNÍ >**

 $\overline{\phantom{a}}$ Další nastavení  $\langle$ Další nastavení Sč Správa příslušenství  $\mathcal{L}$ Základní funkce Nastavení plánovaného Plánovaný úklid  $\omega$  $\mathcal{P}$ Vyhledání robota  $\circ$ úklidu. Přehled map  $\mathcal{P}$ m Režim dokončení úklidu při 沼 přerušení  $\left[\frac{1}{111}\right]$ Záznamy úklidu  $\rightarrow$ Přehled Uživatelská funkce a informace ≏ Hlas  $\mathcal{P}$ o proběhlých Funkce dětský zámek úklidech. 좀 Dálkové ovládání  $\rightarrow$ Carpet boost Zapnuto > Správa příslušenství 56  $\geq$ 3D Laser action Zapnuto > Vyhledání robota  $\,>\,$ Čištění mopů Každých 15 min > Režim dokončení úklidu při 沼 přerušení Vysávat a vytírat současně > Režimy úklidu Uživatelská funkce Vyčistit robota Vyprat mopy > Funkce dětský zámek Změna jazyka Čeština >

Aktivováním funkce, robot automaticky zvýší sací sílu po rozpoznání koberce.

Aktivováním funkce robot rozpozná i opravdu malé předměty na podlaze

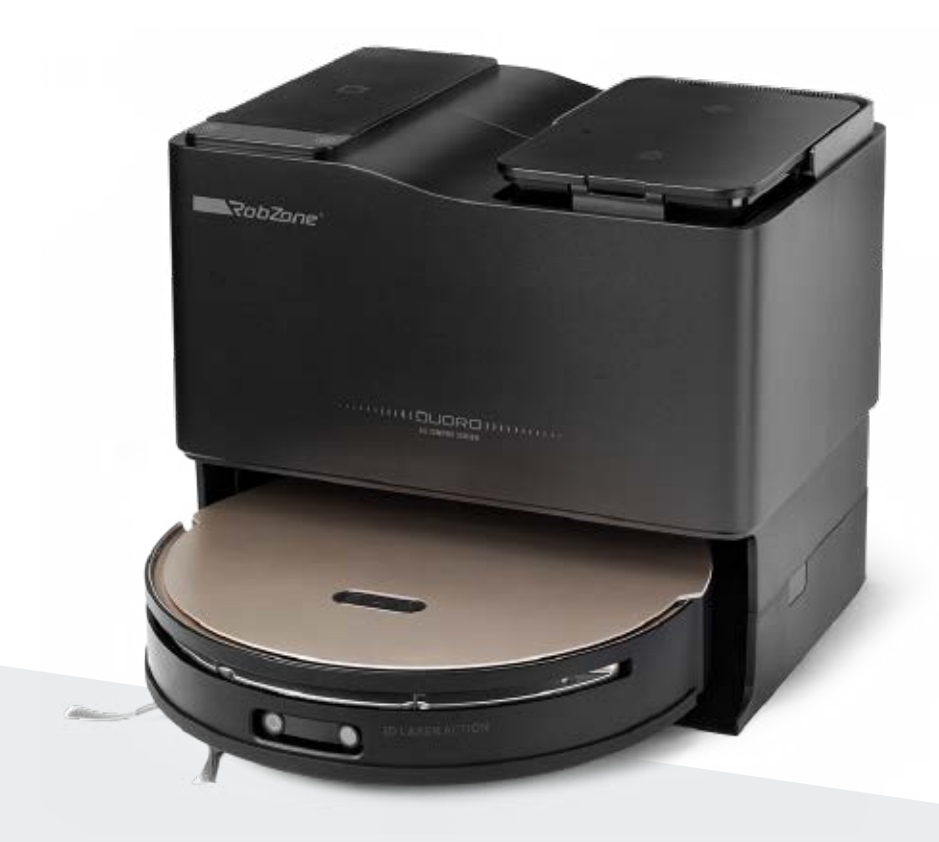

RobZone® DUORO® X-COMFORT PROFI

mobilní aplikace

část 7: NASTAVENÍ JAZYKA APLIKACE/ROBOTA

#### **NASTAVENÍ JAZYKA APLIKACE >**

Při změně jazyka aplikace vždy dojde k restartování aplikace.

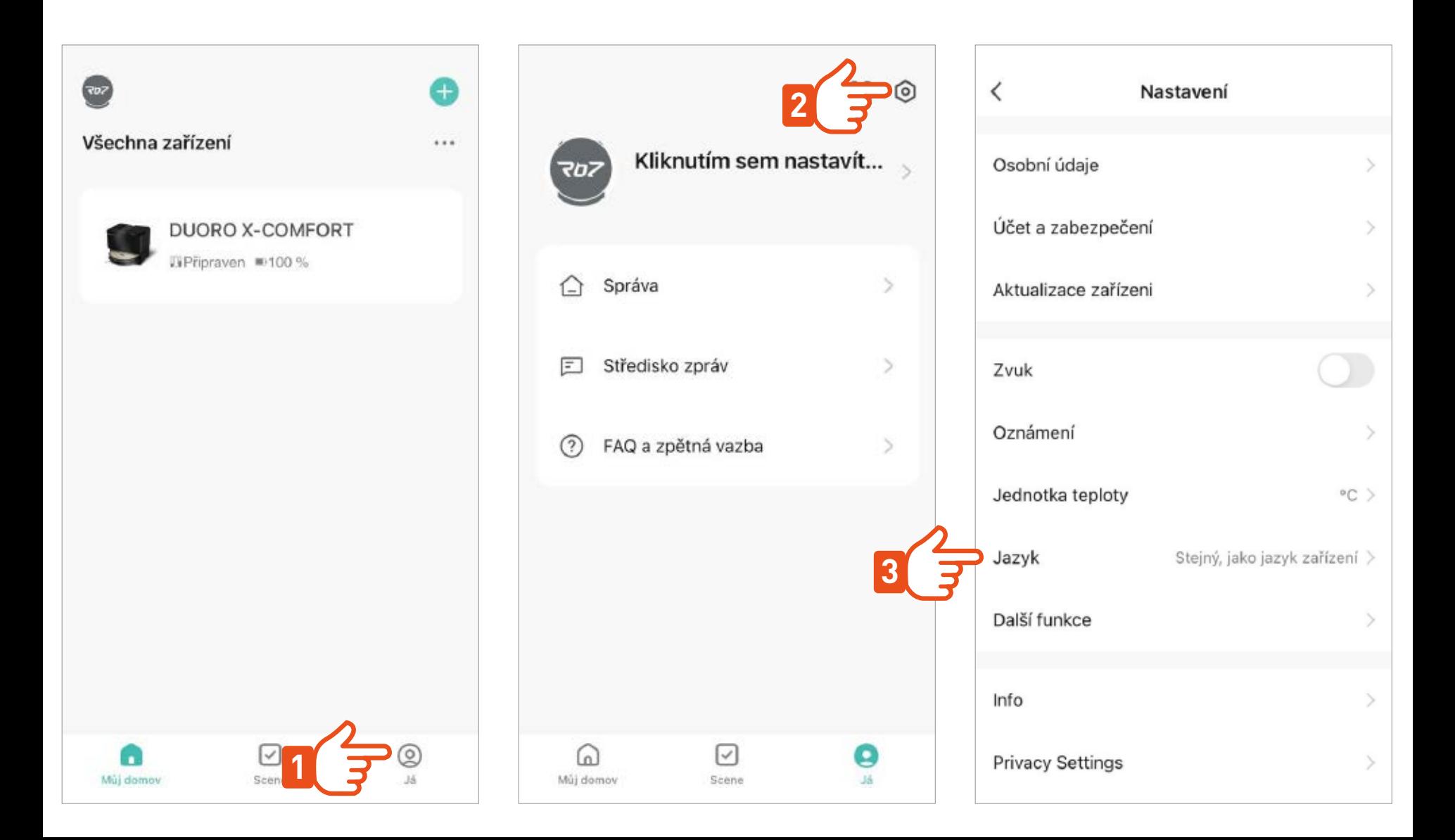

## **NASTAVENÍ JAZYKA ROBOTA >**

Přednastaveným jazykem angličtina, kterou můžete změnit na češtinu nebo jiný preferovaný jazyk.

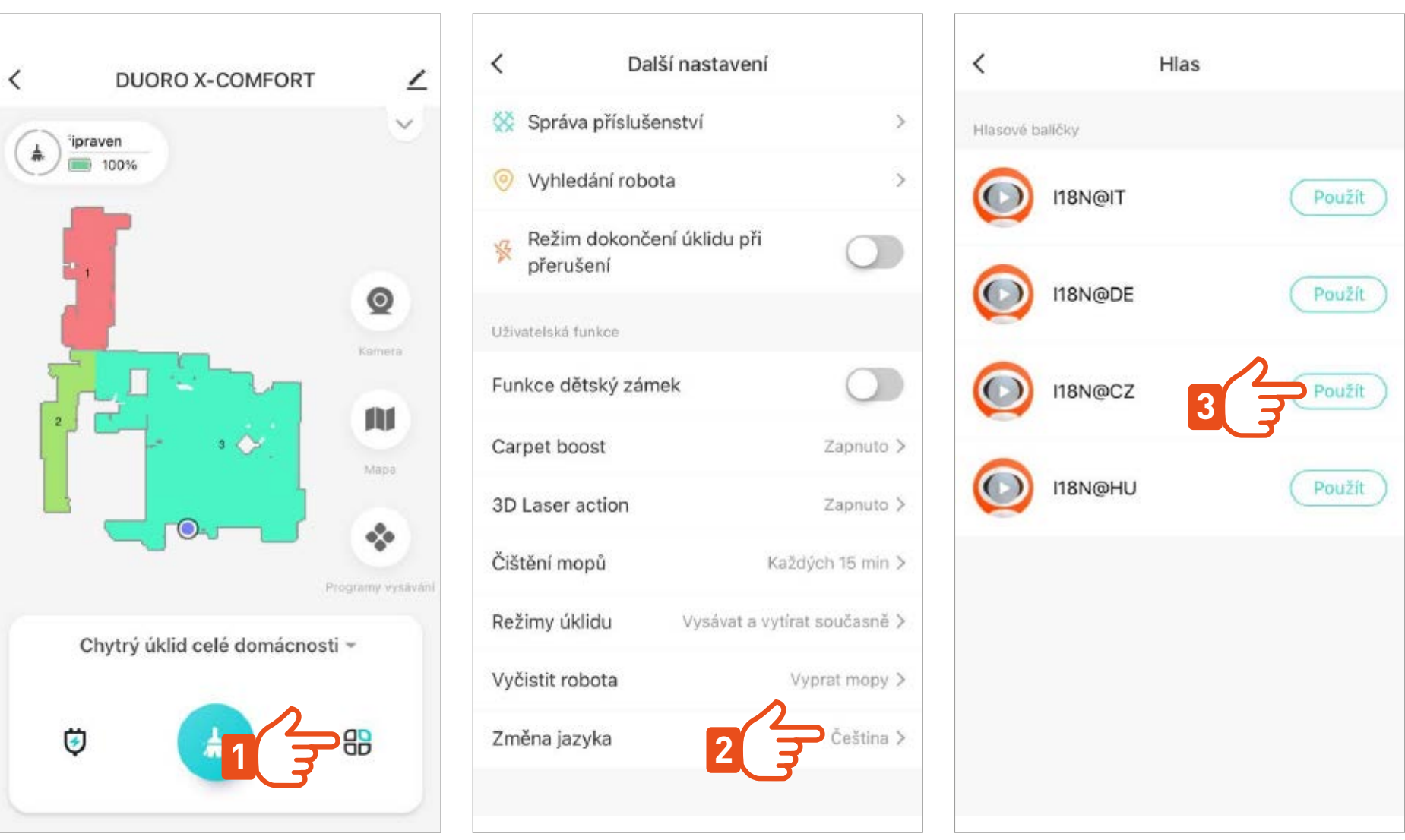

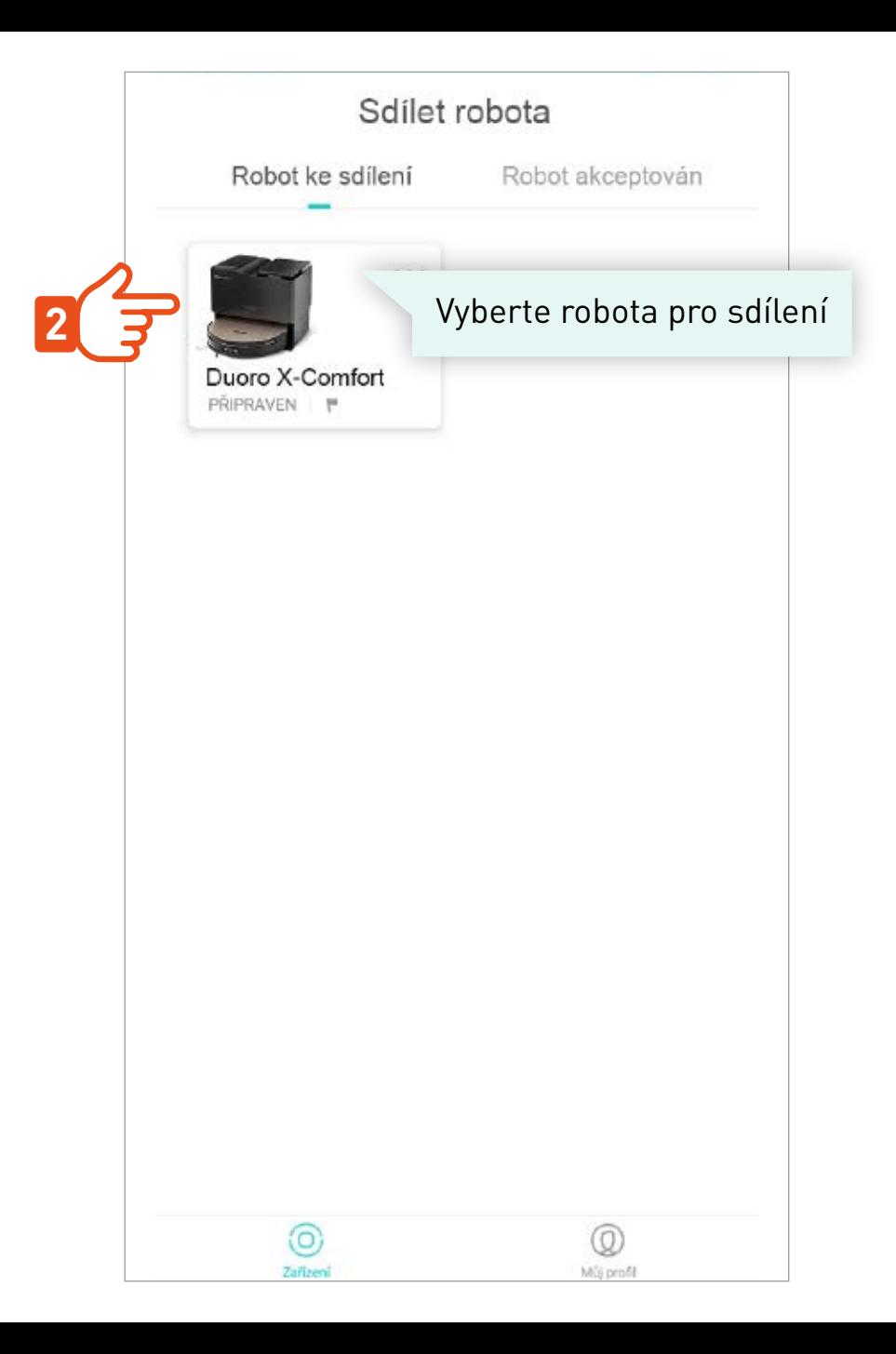

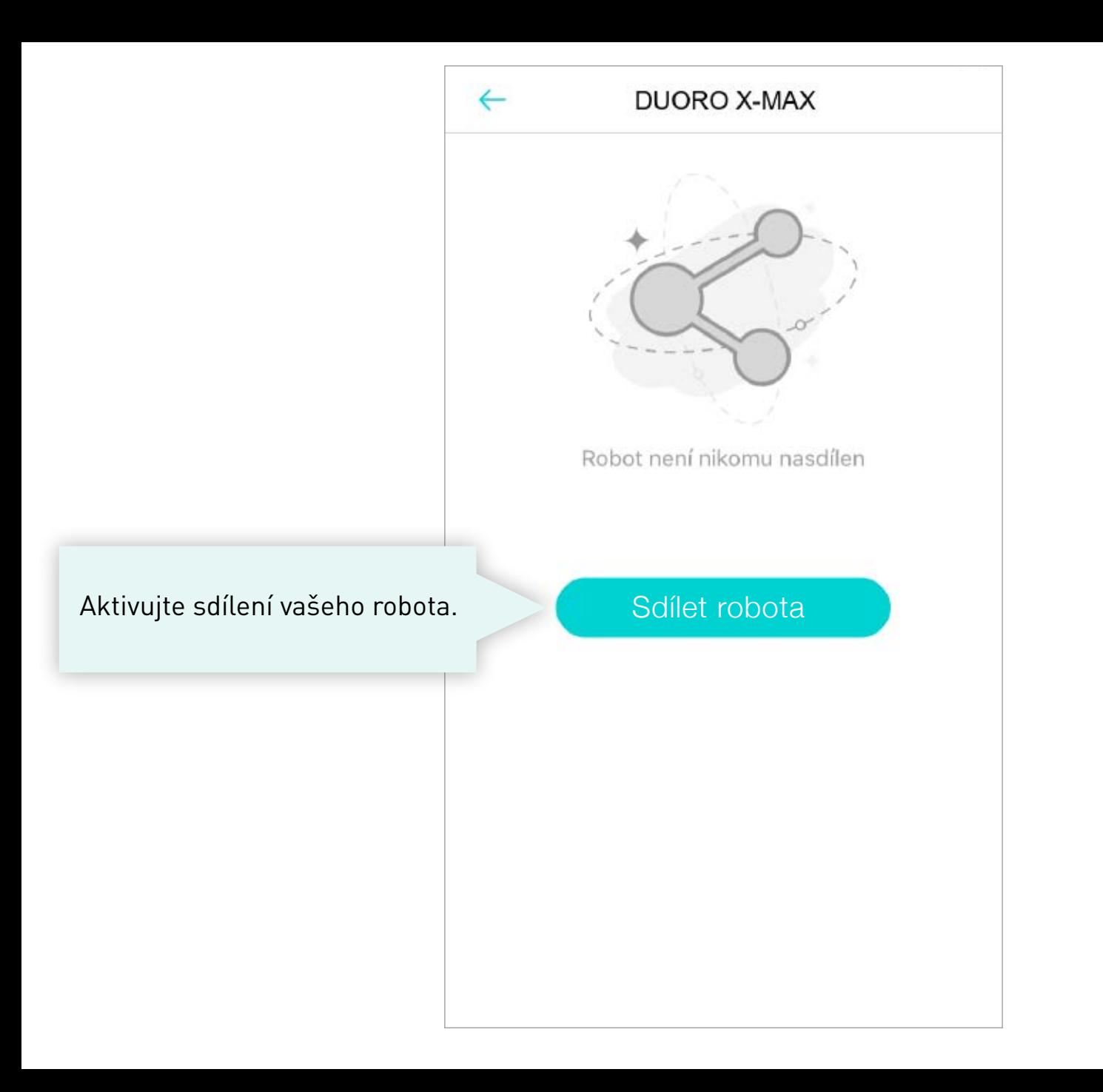

#### **DUORO X-MAX**

 $\leftarrow$ 

Vyplňte emailovou adresu účtu uživatele, kterému chcete robotický vysavač nasdílet.

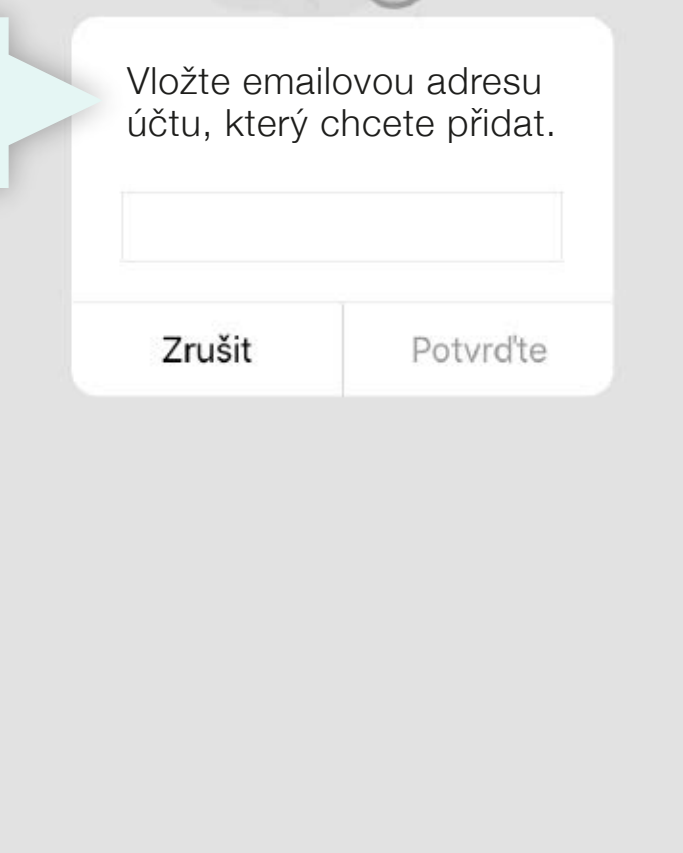

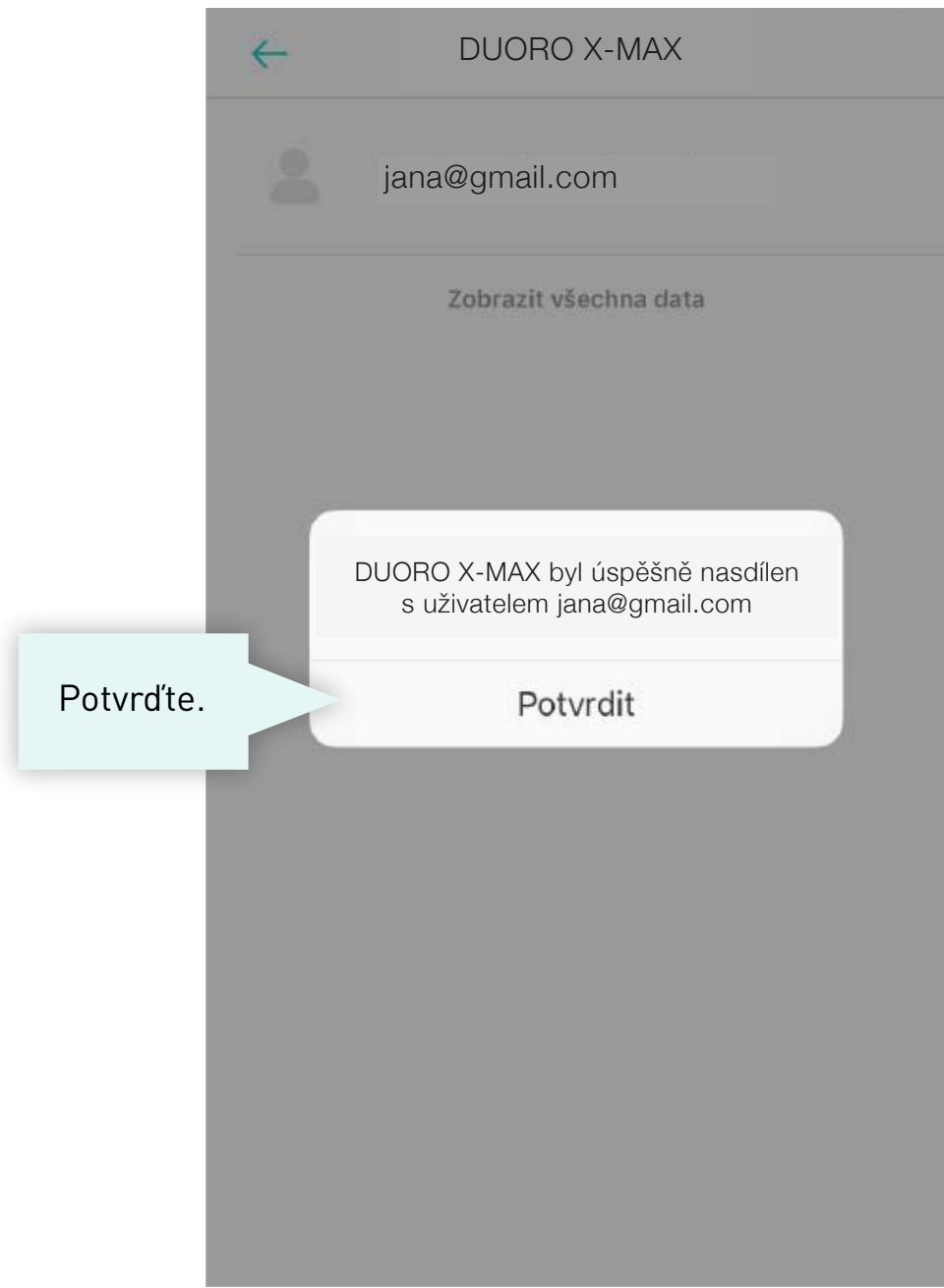

#### **V APLIKACI NOVÉHO UŽIVATELE >**

Sdílený uživatel nemá v aplikaci práva pro editaci map. !

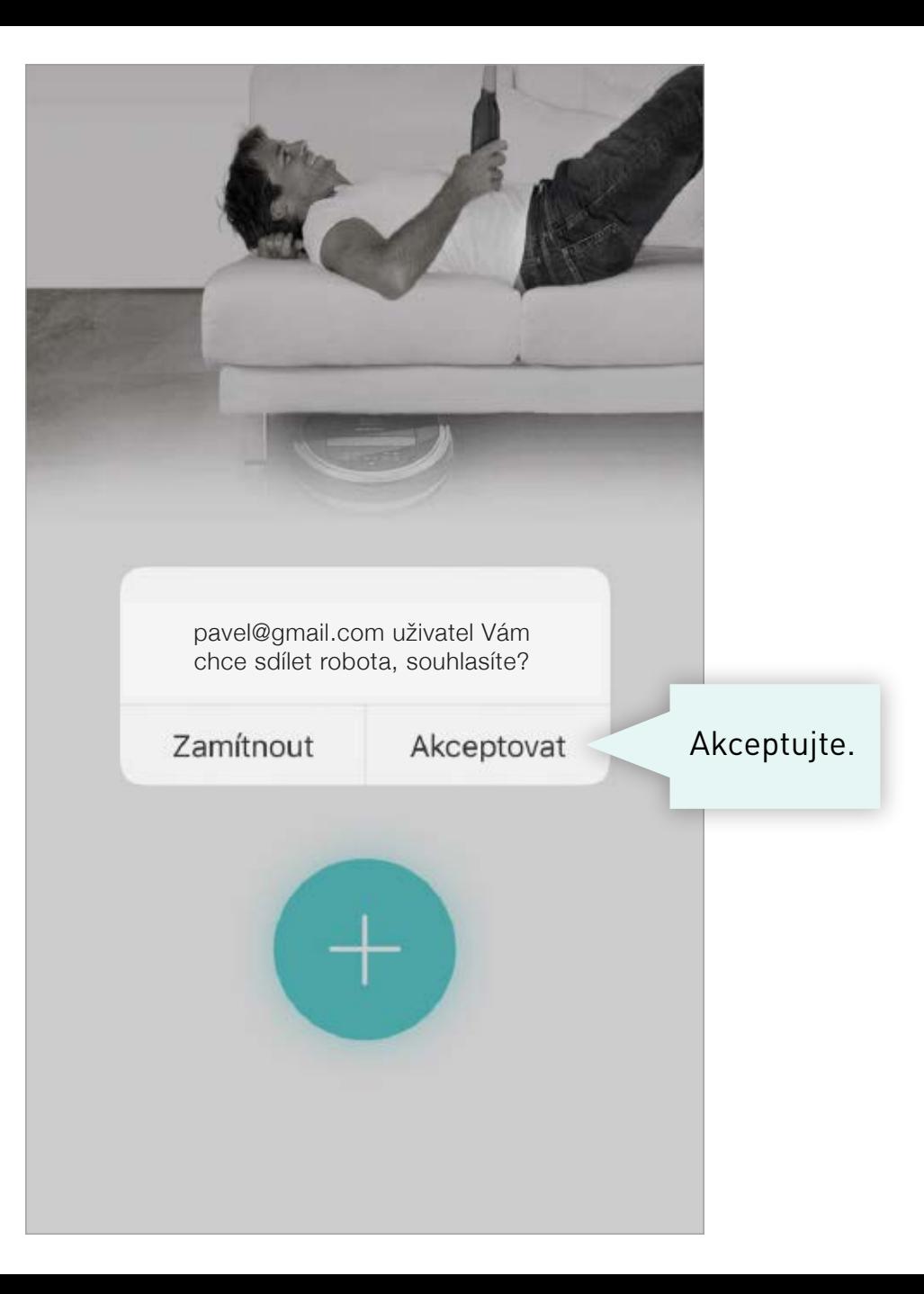